ProFlange<sup>®</sup>v3

# 使用说明书

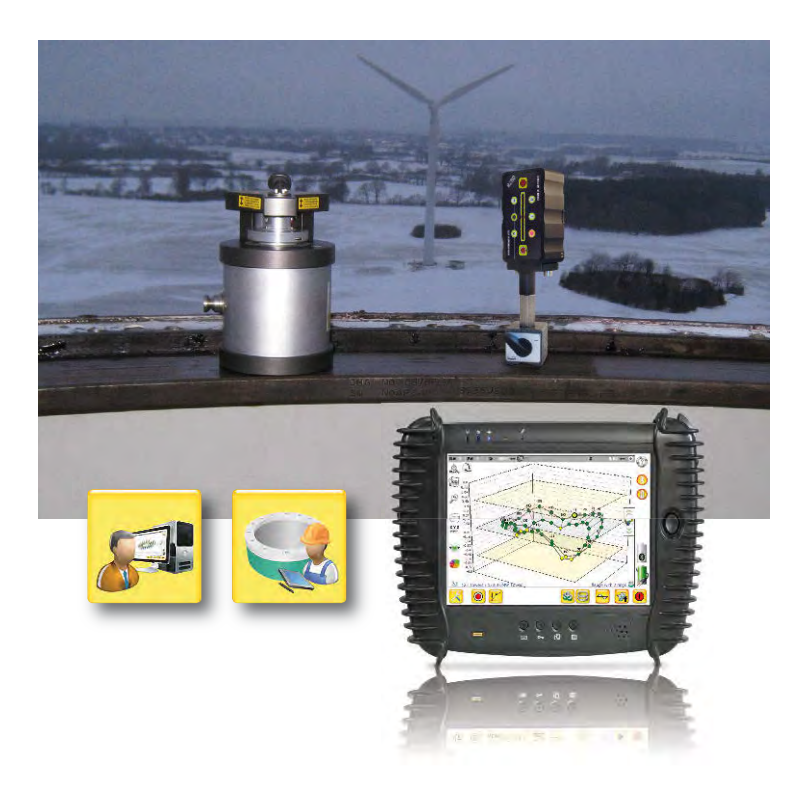

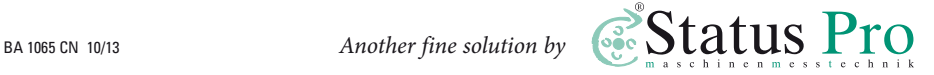

使用说明书 – 中文

# ProFlange<sup>®</sup>v3

#### **2012**年**10**月 – 软件版本 **3.1112.16.0**

欢迎您选择使用Status Pro公司生产的激光测量系统ProFlange。在首次调试之前, 您需先了解该激光测量系统的安全应用以及操作说明。在本公司的中文官网上 www.statuspro.cn,您可以及时获知其相关信息并下载更新ProFlange的使用说明书。

## 目录

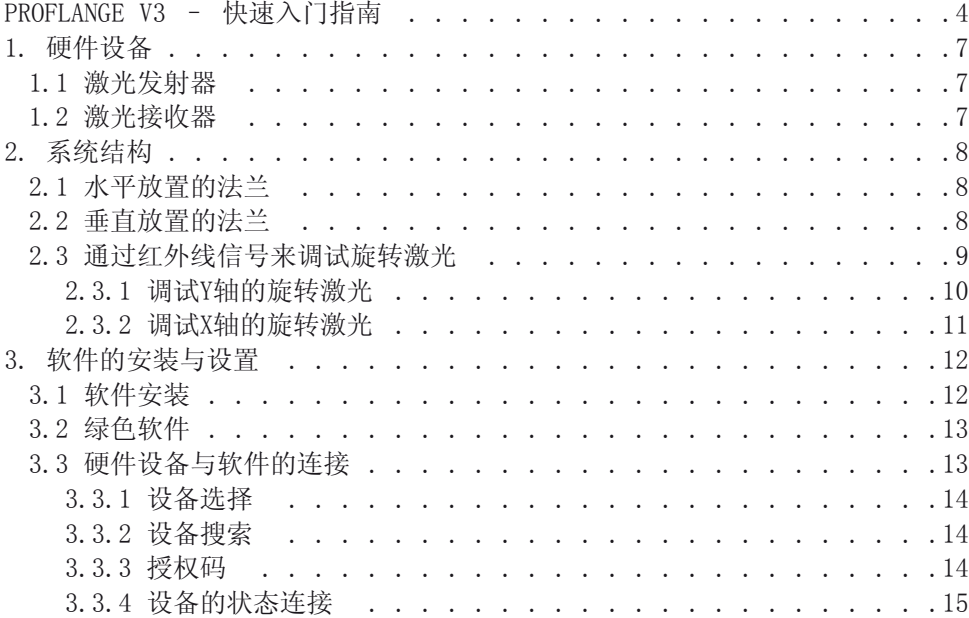

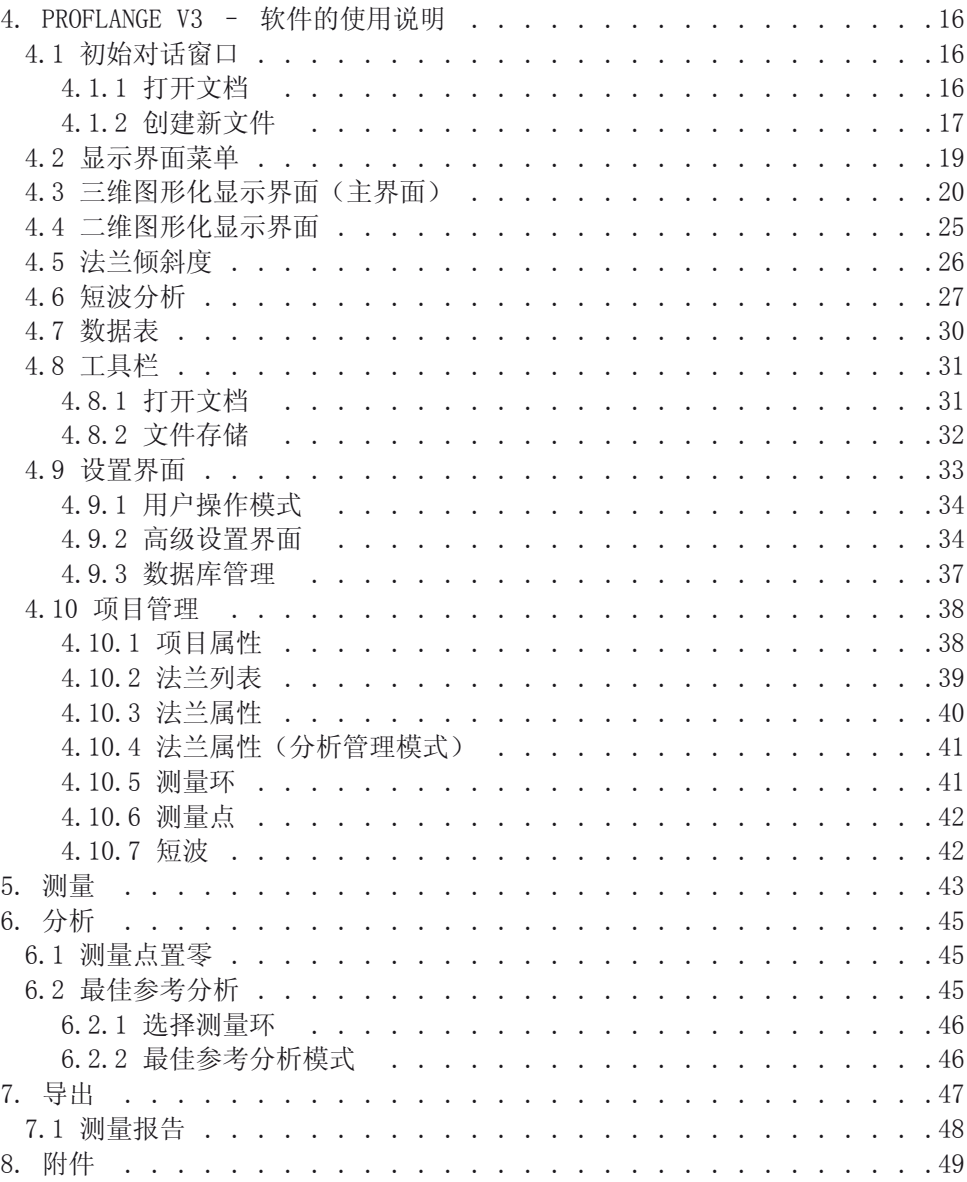

**4.** 输入测量环的数量。

# <span id="page-3-0"></span>**ProFlange V3 –** 快速入门指南

- **1.** 启动激光接收器和掌上电脑并且开启其蓝牙 装置。
- **2.** 双击桌面上的ProFlange V3文件即可运行程序。
- **3.** 当程序被运行后,首先由用户来选择:是创建新 文件还是打开文档。创建新文件是指创建一个新 的测量模型并且在创建后开始进行测量。打开文 档是指打开一个已被存储的测量模型或测量文 件。下面将介绍如何创建一个新的测量模型,如 何进行测量,数据存储以及数据导出:

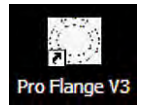

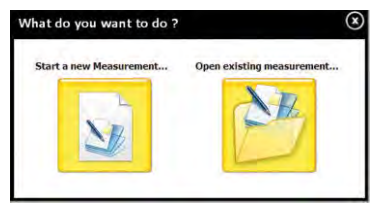

#### **Ring count on flange**

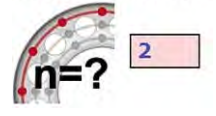

#### **5.** 输入每个测量环上测量点的数量。

- **6.** 选择自动测量的方向:顺时针或逆时针。
- **7.** 点击此图标,进行下一步设置。

#### Point count on each ring

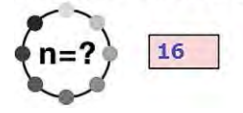

#### **Flange Orientation**

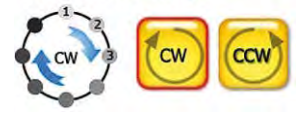

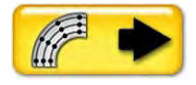

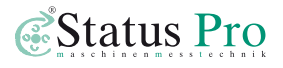

- **8.** 在测量环列表中点击选择 **New Measurement > Ring properties** 需要设置的测量环,选定 **Ring Name Ring Diameter** 后便能对此测量环进行名  $6000$  mm Ring 1 称和直径长度的设置。 Ring 1 6000,00  $\mathbb{Z}$  2 Ring 2 5900,00
- 9. 点击" ◆ " 图标, 便能完测量模型的创建并可以开始进行测量。
- 10. 选择起始测量点(默认的起始测量点为测量点1)。 11. 点击操作栏中的" <sup>●</sup> " 图标, 开始测量。

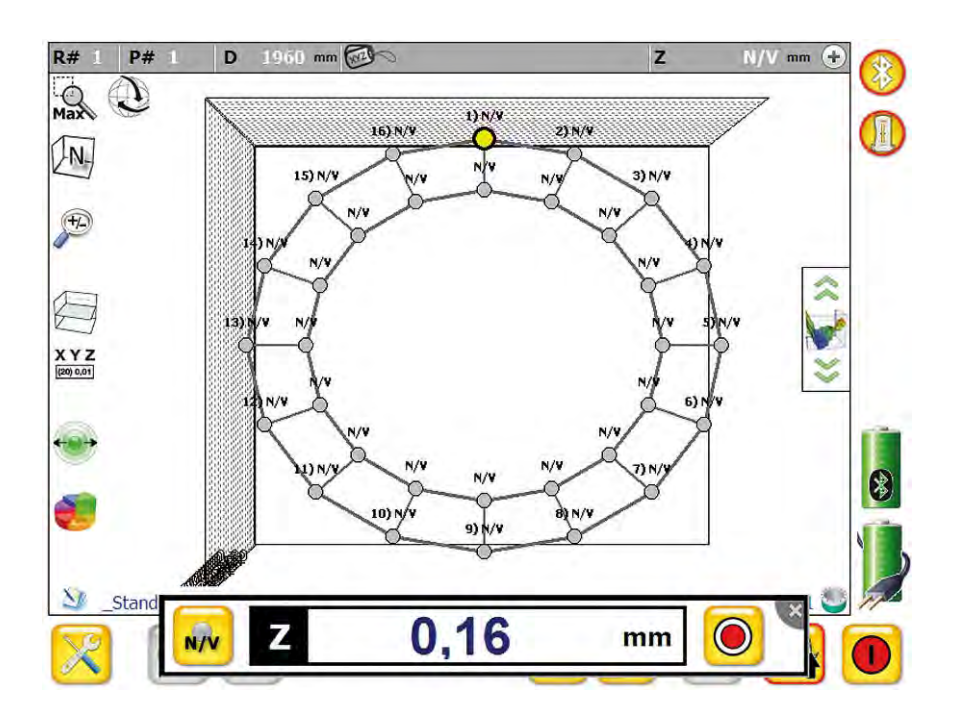

12. 测量值会在测量显示窗口中显示出来, 当再次点击显示窗口中的" <sup>● ™</sup> 图标, 便能记录该位置上的测量值。当完成该位置上的数据采集后,软件ProFlange V3会 自动移动到下一个测量点的位置上,按照同样的方法便能完成法兰测量。

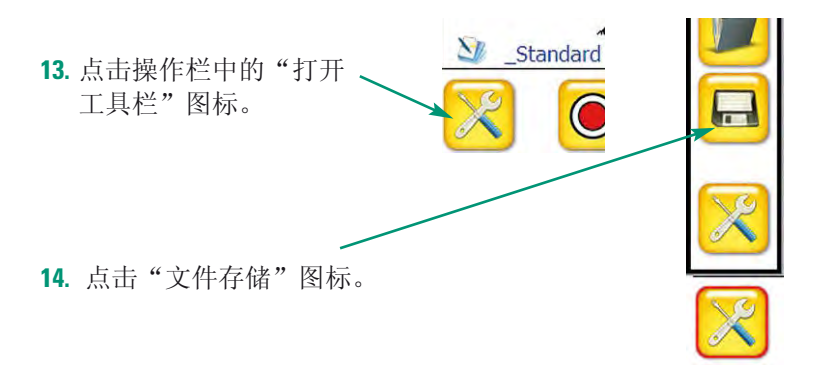

**15**.在弹出的对话窗口中, 能输入项目名,文件名, 用户名和文件注解。

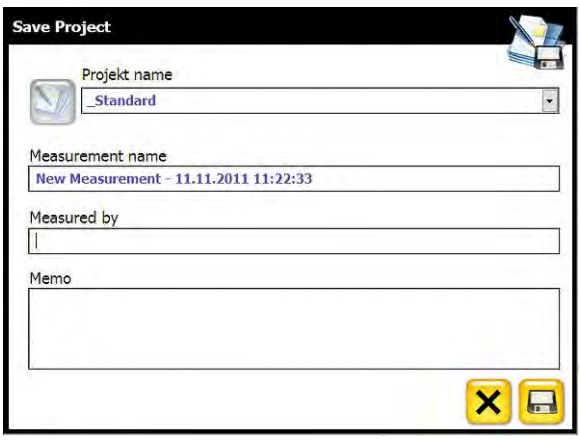

- **16.** 点击对话窗口中的" "图标,便能成功存储文件。
- **17.** 数据导出:
	- a. 点击操作栏中的"打开显示界面"图标。
- $XY$
- b. 在显示界面的菜单中,点击"CSV"图标。
- c. 在弹出的对话窗口中,再次点击"CSV"图标便能导出测量数据,测量图形 及测量报告。
- d. 除Win7操作系统之外,默认的导出路径为: C:\Programme\Status Pro\Pro Flange V3\export\。

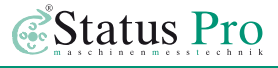

## <span id="page-6-0"></span>**1.** 硬件设备

#### **1.1** 激光发射器

对于法兰测量,Status Pro公司为您提供了一款最优化的激光发射器:

#### T330 **–** 激光发射器 (BG 830203)

T330采用先进的激光源,拥有卓越的激光光束质量。T330 可以自动进行水平调整并且拥有旋转和直线激光,因此可 以便捷并且高精度地进行平面度,直线度以及其它复杂的 几何测量。T330的激光安全级别为2级。通过电源或电池可 给T330供电。

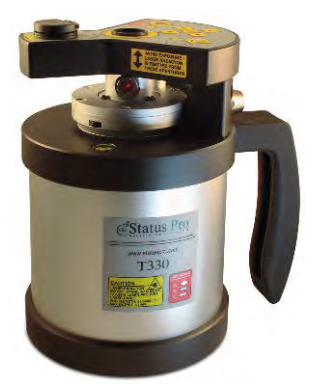

#### **1.2** 激光接收器

对于法兰测量, Status Pro公司为您提供了两种不同型号的激光接收器:

#### **R280 –** 激光接收器 **(BG 831500)**

R280使用感光耦合元件(CCD)作为传感器,其测量的高度 范围为40毫米。r280可以接收到80米之内由T330发出的旋转 激光。R280具有远程测量记录按钮,以此可以便捷地远程采 集测量数据。R280拥有蓝牙装置,以此使其远程与软件相连 接并进行数据传输。通过电池可给r280和蓝牙装置供电并 可维持长达8小时的测量时间。

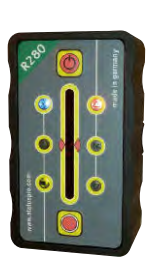

#### **R310 –** 激光接收器 **(BG 830134)**

R310使用感光耦合元件(CCD)作为传感器,其测量的高度范 围为80毫米。测量值可直接显示在R310的屏幕上。R310可以接 收到80米之内由T330发出的旋转激光。该激光接收器不但拥 有蓝牙装置而且还拥有红外线装置。通过蓝牙使其与软件相 连接并进行数据传输。通过红外线信号能自动调试T330的旋 转激光,并可将实时调整值通过红外线信号显示在遥控器 RC310的屏幕上。通过电源或电池可给R310和蓝牙装置供电。

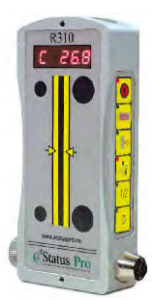

# <span id="page-7-0"></span>**2.** 系统结构

Status Pro公司致力将测量技术尽可能的精简并且让测量尽可能快速以及精准的完 成。无论被测法兰是水平还是垂直放置。进行法兰平面度的测量,只需将激光发射 器T330固定在法兰上。激光接收器R280或R310便能对法兰上所有的测量点进行数据 采集。

#### **2.1** 水平放置的法兰

当法兰处于水平放置的状态下,只需将T330固定在 法兰上,启动T330的旋转激光,通过红外线信号调 试T330的旋转激光(无需开启T330的自动水平调整 功能)。当完成调试后,T330的旋转激光(激光平 面)会与法兰平面保持平行。

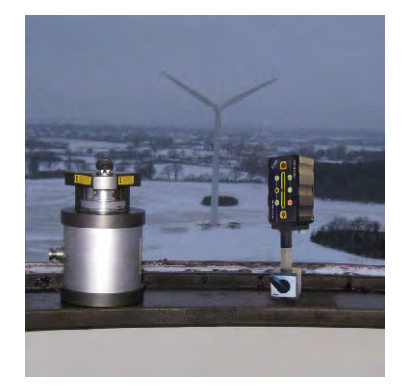

#### **2.2** 垂直放置的法兰

当法兰处于垂直放置的状态下,通过法兰适配 器(BG 830580)能够将T330极为轻松地安装及固 定在法兰上。

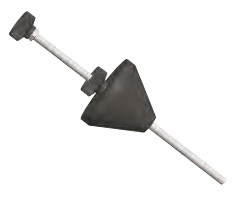

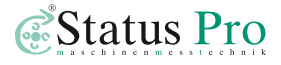

<span id="page-8-0"></span>T330 "折叠反射镜"的这一端, 需朝向法兰的中心,只有这样放置T330, 才能让T330的旋转激光覆盖整个被测法兰。

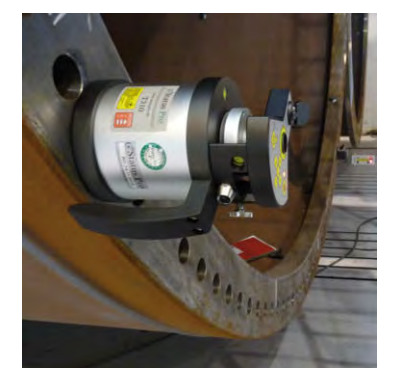

#### **2.3** 通过红外线信号来调试旋转激光

通过红外线信号能非常便捷及精准地调试T330的旋转激光(激光平面)。 使用R280或R310均能调试T330的旋转激光。

通过软件ProFlange V3中的远程控制功能(Remote Control)能让R280自动调试T330的旋 转激光。

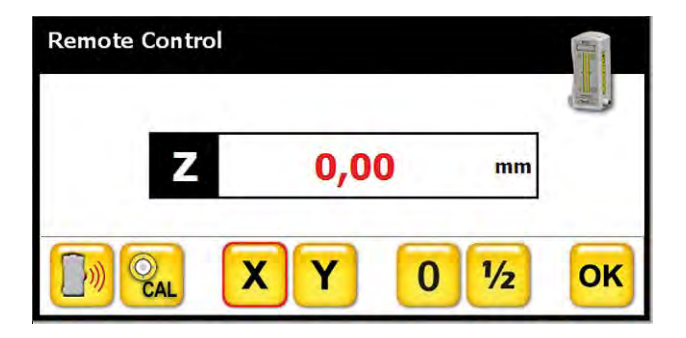

R310上配有红外线装置,通过红外线信号能够自动调试T330的旋转激光,使T330的 激光平面自动地与需测量的法兰平面保持平行。

此功能为用户减轻了因复杂的激光调试或设置所带来的困扰,并为用户节省了大量 的时间。

### <span id="page-9-0"></span>**2.3.1** 调试Y轴的旋转激光

使用R280调试Y轴的旋转激光: <sub>以用H200例以1把ED灰技成力:<br>通过软件ProFlange V3的远程控制功能, 选定" " <mark>Y</mark> " 图标, 能将调试轴设置成Y轴。</sub> 使用R310调试Y轴的旋转激光: 在R310自身的设置菜单里, 设置为"POS Y", 就能将调试轴设置成Y轴。

T330位于法兰上。

R280或R310位于法兰上,并靠近T330Y轴方向的一端。

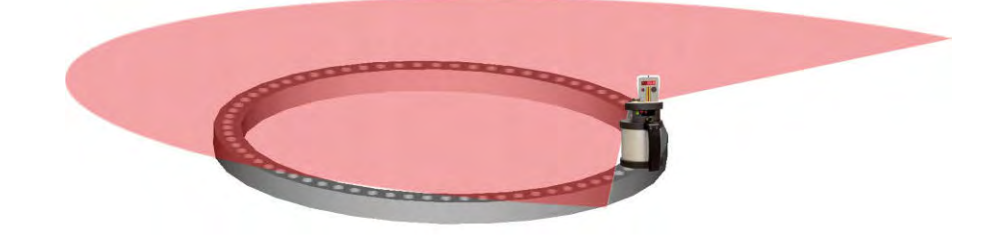

按" 0 " 按钮, 将靠近T330这端Y轴上的测量值归零。

打开T330上的折叠反射镜,使其成45角朝向R280或R310。这样T330就能接收到由R280或 R310发出的红外线信号。

R280或R310位于法兰上,并远离T330Y轴方向的一端。

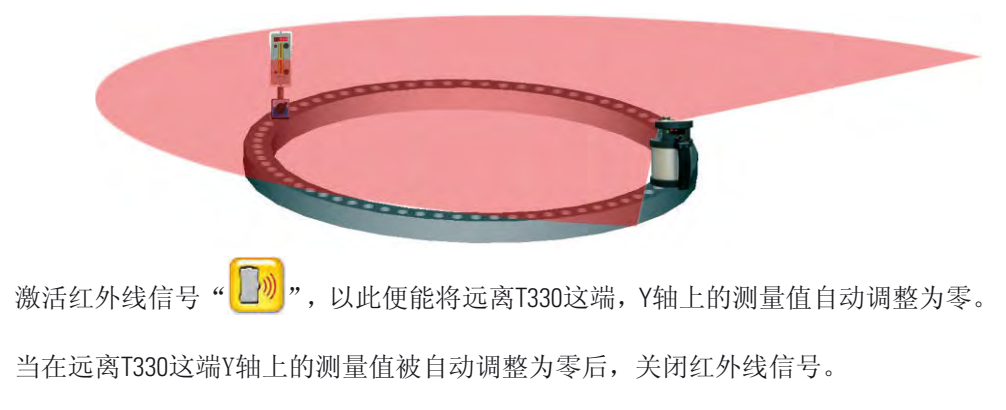

#### <span id="page-10-0"></span>**2.3.2** 调试X轴的旋转激光

使用R280调试X轴的旋转激光: 通过软件ProFlange V3的远程控制功能, 选定"<mark>X</mark> 图标, 能将调试轴设置成X轴。使用R310调试X轴的旋转激光: 在R310自身的设置菜 单里,设置为"POS X",就能将调试轴设置成X轴。

T330位于法兰上。

R280或R310位于法兰上,并靠近T330X轴方向的一端。

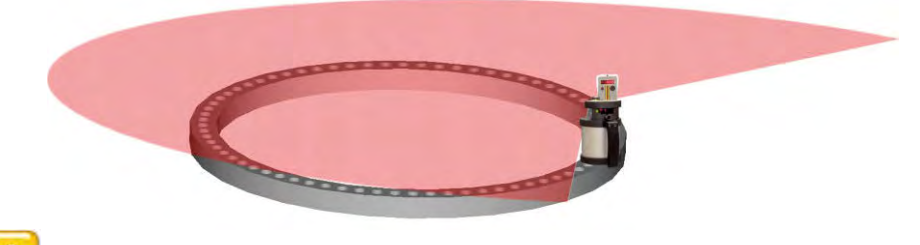

按" 0 " 按钮, 将靠近T330这端X轴上的测量值归零。

打开T330上的折叠反射镜,使其成45角朝向R280或R310。这样T330就能接收到由R280或 R310发出的红外线信号。R280或R310位于法兰上,并远离T330X轴方向的一端。

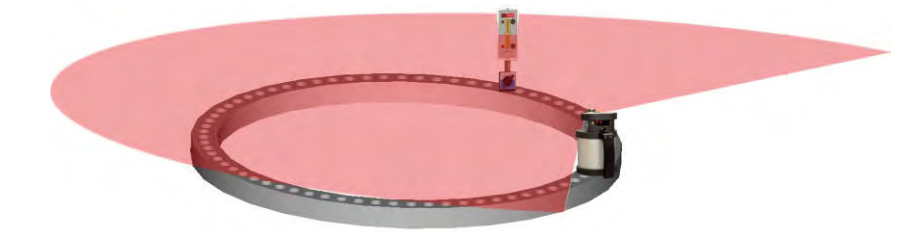

激活红外线信号"  $\boxed{\boxed{\mathfrak{M}}}$ ",以此便能将远离T330这端,X轴上的测量值自动调整为零。

当在远离T330这端X轴上的测量值被自动调整为零后,关闭红外线信号。

为了保证旋转激光在X轴和Y轴方向的准确调试,R280或R310需反复位于X轴和Y轴方向 上靠近T330的一端和远离T330的一端,来调试旋转激光,直到在靠近和远离T330这两 点上的测量值都等于(或近似于)零。

# <span id="page-11-0"></span>**3.** 软件的安装与设置

如果您从Status Pro公司购买了完整的测量套装(测量设备,掌上电脑和测量软 件)。购买后您可以直接使用该套装进行测量。 如果您只购买了测量或升级软件,您可以通过以下的介绍来完成安装。

#### **3.1** 软件安装

软件的安装文件为"ProFlangeV3\_Setup.exe"。 双击运行该文件,按照屏幕上的提示您便可以完成安装。

如果您已经有一个安装软件的早期版本,为了确保您的数据库和授权文件不会被覆 盖,您需要在安装前备份重要的数据并且连接好蓝牙设备。

默认的安装路径是C:\Programme\Status Pro\ProFlange V3。 对于Win7操作系统建议用户自定义安装路径。

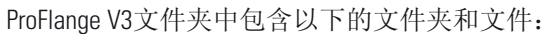

的链接,双击此文件即可运行使用。

- 1. backup → 备份
- 2. export **➜** 在这里您可以找到导出的测量文件
- 3. log **➜** 测量软件的事件日志被记录在这个目录下
- 4. system → 这个目录中包含了数据库, 设置文件和授权文件

当您完成安装后,桌面上会自动生成一个ProFlange V3.exe运行文件

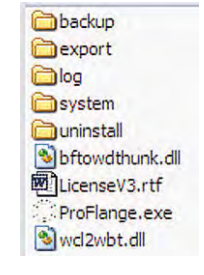

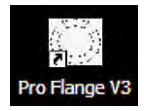

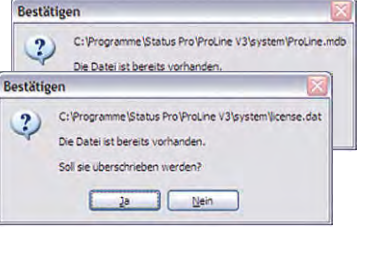

#### <span id="page-12-0"></span>**3.2** 绿色软件

上述为完整的安装过程,如果您公司的电脑中有一台已完成过完整安装,其它需使 用该软件的电脑可以通过下面的方法直接使用(无需安装)。 如上述,完成完整安装后,自动生成的文件夹和文件存在于C:\Programme\Status Pro\ProFlange V3目录下(Win7操作系统为自定义路径)。桌面上也会自动生成一个 ProFlange V3.exe运行文件的链接。 您只需将ProFlange V3目录下的文件夹与文件和桌面上ProFlange V3.exe运行文件的链接 拷贝到需使用该软件的电脑上,双击ProFlange V3.exe文件即可运行使用。 如果您拥有升级文件ProFlange V3.exe,您只需将此文件与C:\Programme\Status

Pro\ProFlange V3目录中的ProFlange V3.exe文件替换(Win7操作系统为自定义路径), 双击 被替换后的文件即可运行使用。

#### **3.3** 硬件设备与软件的连接

当测量软件ProFlange V3第一次被运行,硬件设备(例如:激光接收器)还没能通过 蓝牙与测量软件相连接。同时您可以在ProFlange V3主界面的右上方看到交叉灰色图 标(灰色代表蓝牙设备未激活)。

首先您需要开启设备及设备上的蓝牙,然后点击主界面上操作栏中的"打开 工具栏"图标,然后在工具栏中点击"工具"图标,您就可以进入设置界面。

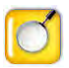

在设置界面中,点击"放大镜"图标(位于设置界面的底部)就可打开设备 管理器来进行搜索,选择与添加新设备。

#### <span id="page-13-0"></span>**3.3.1** 设备选择

在"选择设备"窗口中,您可以看到激光 接收器和DistoTM的图标,通过点击激光接 收器或DistoTM的图标,可选择即将要搜 索的设备种类。通过点击"放大镜"将会 弹出"搜索设备"窗口。

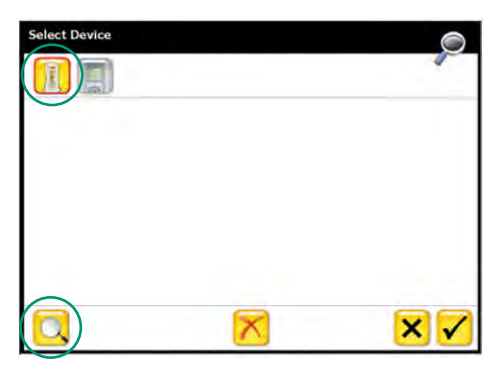

#### **3.3.2** 设备搜索

在"搜索设备"窗口中会显示所有搜索出 的CoM端口设备和蓝牙设备。选择的设备需 与其序列号匹配, 然后单击"OK"。选定 的设备将会被添加到"选择设备"窗口的 列表中。如果您有一个额外的激光接收器 需要搜索。在"选择设备"窗口中,点击 "放大镜"进行设备搜索。选择匹配的激 光接收器,最后单击"OK"。

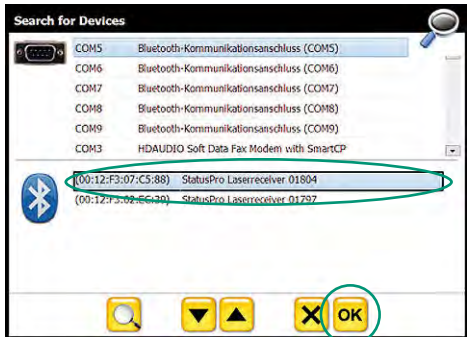

被选定的设备会在"选择设备"窗口的列表中显示出来。您可以快速地在两个不同 的设备之间(例如: R280和R310)来回切换使用。

在"选择设备"窗口中,通过点击"对钩"图标,最终来确定被选定与软件 相连的设备。

#### **3.3.3** 授权码

当设备第一次与软件连接时需要输入一 个16位的授权码(附带在货单中)。

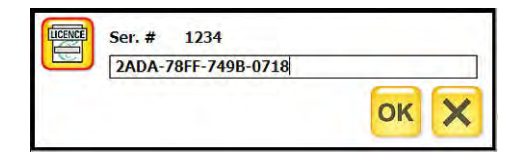

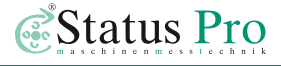

<span id="page-14-0"></span>正确输入授权码后通过点击"OK"和"对钩"图标,便可成功 激活该设备的蓝牙装置并与测量软件相连。

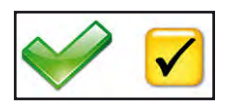

如果设备成功的与测量软件相连,被激活的"设备的连接状态显示"图标会变成彩 色的(主界面右上角的图标)。

#### **3.3.4** 设备的状态连接

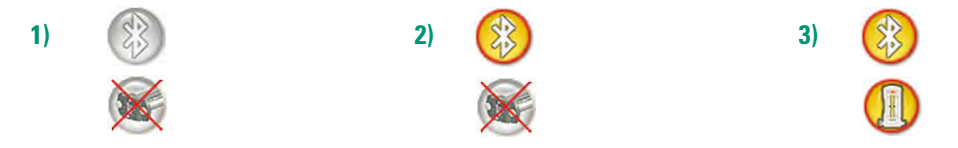

- **1)** 电脑上的蓝牙装置未激活,无连接设备
	- **→ 检查电脑上的蓝牙设置项, 启用蓝牙并重新启动程序ProFlange V3。**
- **2)** 电脑上的蓝牙装置被激活,无连接设备
	- **→** 设备未与软件相连, 通过"设备搜索"和"选择设备"来激活设备(见上 文)。
	- **→** 点击灰色的"设备的连接状态显示"图标,通过简短的搜索来激活设备。
	- **→ 检查设备上的蓝牙是否已启用, 并重新启动程序ProFlange V3。**
- **3)** 连接的蓝牙设备已被激活

# <span id="page-15-0"></span>**4. ProFlange V3** – 软件的使用说明

当软件ProFlange V3被启动后,激光接收器应该已被连接与激活(见上一章)。

### **4.1** 初始对话窗口

当程序被运行后,首先由用户来选择:是创建新文件还是打开文档。

**Open existing measurement ➜** 打开文档

**Start a new measurement ➜** 创建新文件

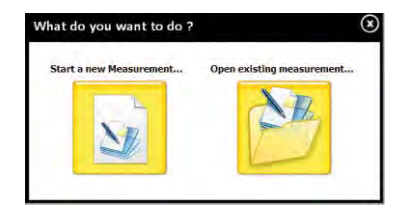

### **4.1.1** 打开文档

打开文档是指打开一个已被存储的测量模型或测量文件。

例如:现场测量前,用户可以打开一个事先已经定义及存储好的测量模型,所有测 量的相关信息(例如:测量环,测量点,测量项目,允许误差范围等)均已存储于 此测量模型中。这样一来,测量前就无需准备便可直接进行测量。

### <span id="page-16-0"></span>**4.1.2** 创建新文件

创建新文件是指创建一个新的测量模型并且在创建后开始进行测量。通过以下的步 骤能完成测量模型的创建:

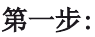

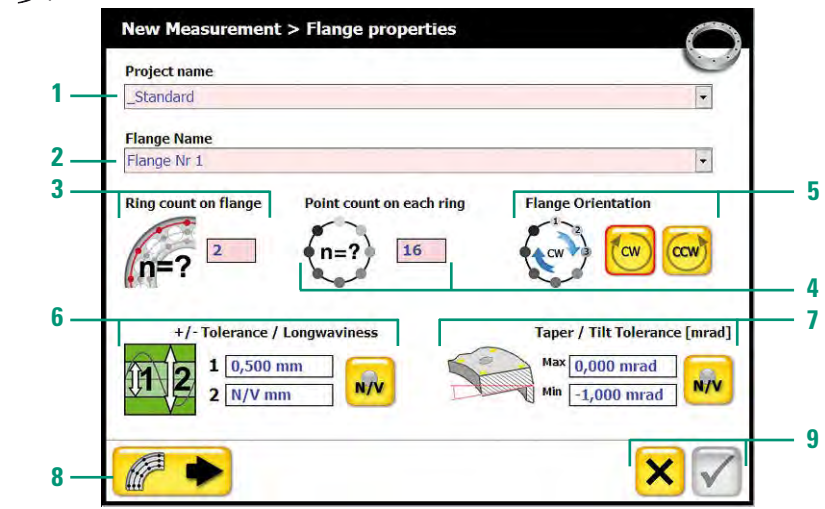

- **Project name:** 项目名(默认的项目名是\_Standard)
- **Flange name:** 法兰名(默认的法兰名是Flange Nr 1)
- **Ring count on flange:** 测量环的数量
- **Point count on each ring:** 每个测量环上测量点的数量
- **Flange orientation:** 自动测量的方向(顺时针或逆时针)
- **Tolerance / Longwaviness:** 允许误差的范围(可输入1个或2个范围值), 点击"N/V"图标,能取消输入的范围值
- **Taper / Tilt Tolerance:** 法兰倾斜度允许误差的范围
- 点击此图标,进行下一步设置
- 点击"X"图标将取消创建。当完成所有的设置后,点击"√ "图标, 将完成测量模型的创建并可以开始进行测量。

### 第二步:

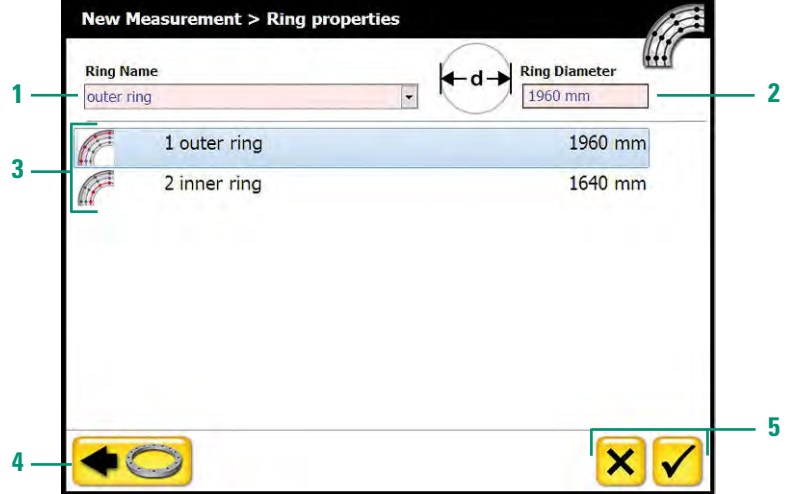

- **1 Ring name:** 测量环的名称(先在测量环列表中点击选择需要设置的测量环,选定 后便能对此测量环的名称和直径长度进行设置)
- **2 Ring diameter:** 测量环的直径长度
- **3 Ringliste:** 测量环列表
- **4** 点击此图标,返回上一步设置
- ▼ ⑤出些图位,必出去 グ<del>区基</del><br>5 点击"X"图标将取消创建。当完成所有的设置后,点击"▼<mark>▼</mark>"图标,将完成 测量模型的创建并可以开始进行测量。

设置好的法兰平面会以三维图形在主界面中显示出来。选择好起始测量点(默认的 起始测量点为测量点1)后,便能开始进行测量。

提示:如果测量环的实际长度是2000毫米,因为激光接收器的底座长度是40毫米, 因此需输入测量环的长度应是1960毫米(2000 – 2 x 20)。

<span id="page-18-0"></span>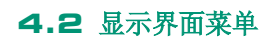

在操作栏中占击" <sup>" "第</sup> 图标, 能打开显示界面菜单。

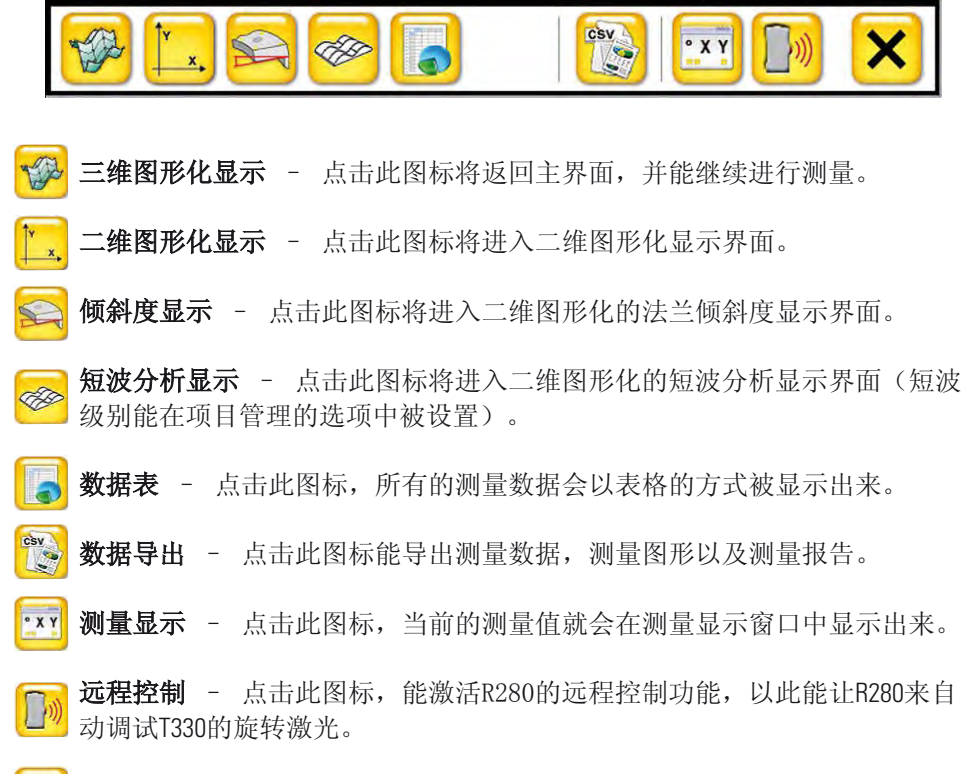

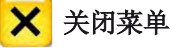

#### <span id="page-19-0"></span>**4.3** 三维图形化显示界面(主界面)

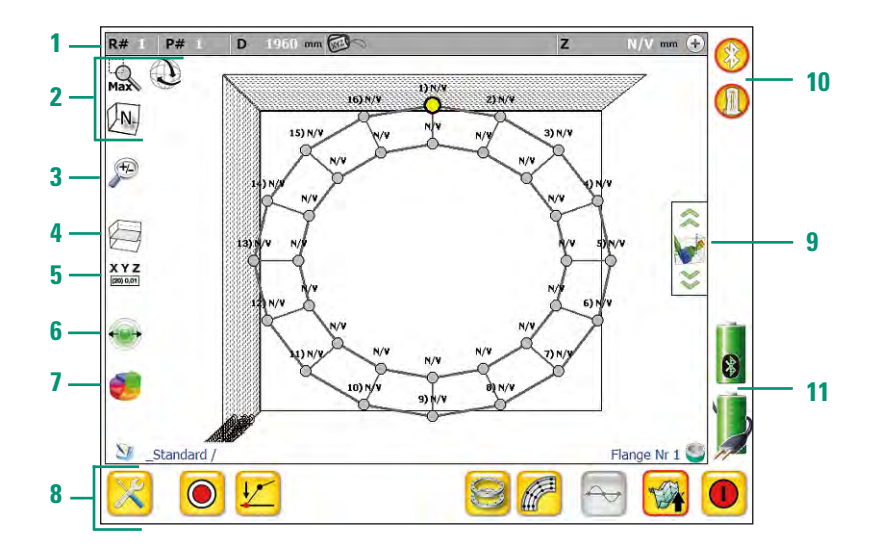

信息栏:用户通过信息栏能获知测量点和测量环的相关信息。

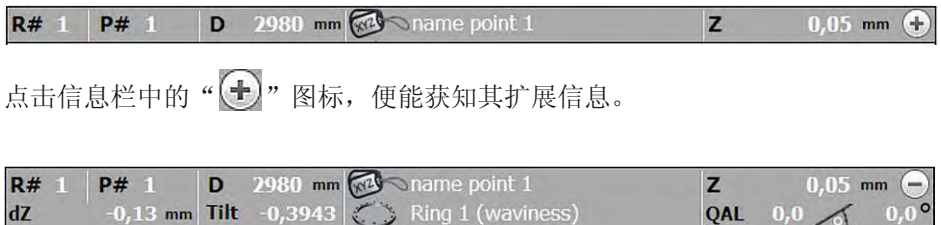

视图导航栏:通过视图导航功能,能对三维图形进行视图操作。

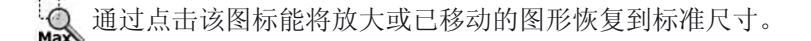

此图标表示为三维图形处于旋转的状态,通过拖动鼠标能旋转三维图形。

QAL  $0,0 \leq 0,0^{\circ}$ 

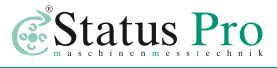

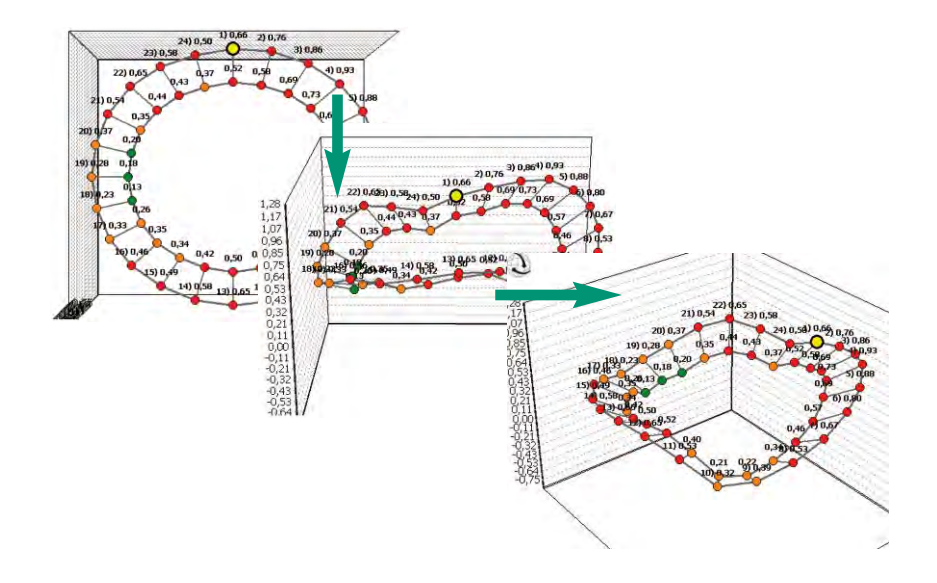

 $\mathbf{X}$  当点击" $\mathbf{Q}$ "图标后,三维图形处于禁止旋转和移动的状态。

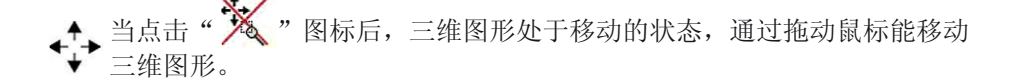

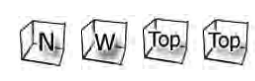

通过点击此图标,三维图形会通过以下的四种方式被显 **N. W. Top. Top.** J. M. 侧视图, W: 90度水平旋转后的侧视图, Top: 俯 视图,Top:180度水平旋转后的仰视图。

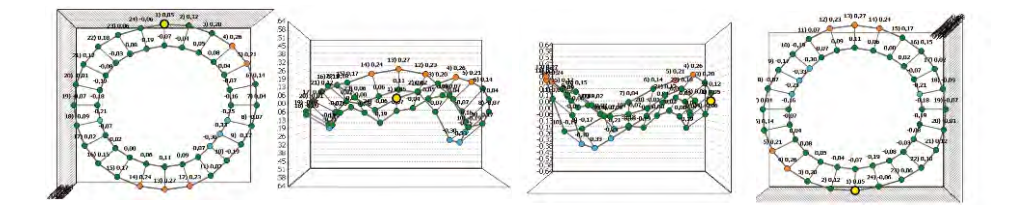

- 3 **沙 放大镜:**点击此图标,会弹出一个变  $-0.33$ 焦条,通过拖动变焦条中的按钮,三维图形将  $-0.30$ 会被放大或缩小。  $-0,07$  $10) -0.19$ 0,09 11) 0,07
- 4 <del>江 平面:</del> 通过点击此图标, 能显示或屏蔽零点水平面以及允许误差的范 围平面。

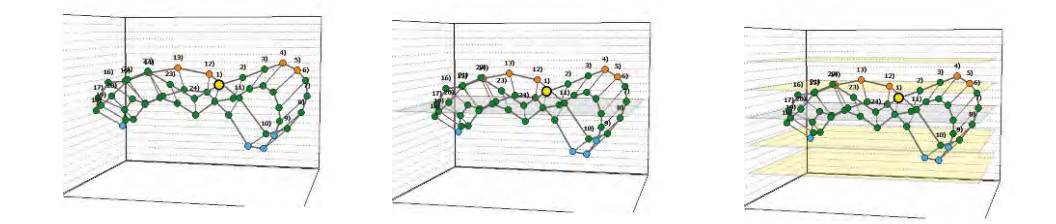

5 KYZ 标签: 通过点击此图标, 会弹出一个对话窗口, 在此窗口中能点击选择显 示或屏蔽测量点的序号,测量值和测量点的名称。

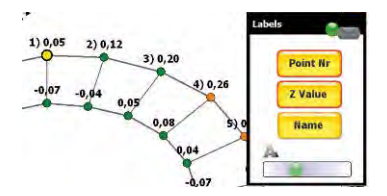

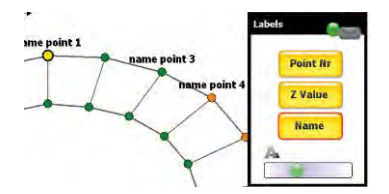

在此窗口中,通过拖动变焦条中的按钮,能改变坐标标签以及测量值的尺寸。

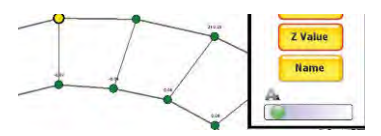

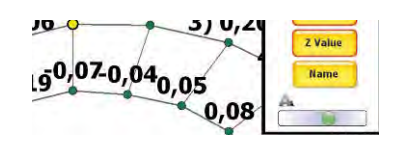

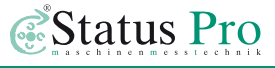

6 <sup>+ +</sup> 测量点的尺寸: 点击此图标, 会弹出一个变焦条, 通过拖动变焦条中的 按钮,能改变测量点尺寸的大小。

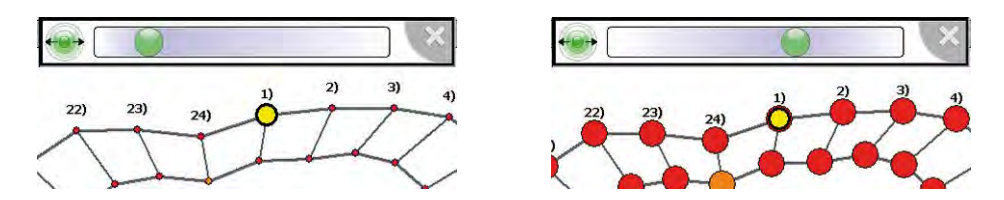

 质量分析数据表:点击此图标可在主界面的左上方显示被 选定测量点的质量分析数据表。

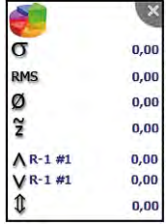

操作栏:

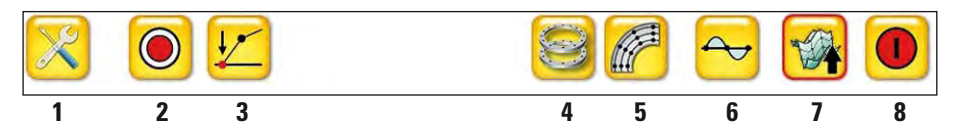

- 打开工具栏
- 采集测量点数据
- 测量值归零
- 选择法兰 切换项目中不同的法兰
- 选择测量环
- 最佳的参考分析 对于被选定的测量环,提供最佳的参考分析
- 打开显示界面菜单
- 闭关程序ProFlange V3
- **9** 刻度:通过点击此图标中的"上下箭头"来改变Z轴的刻度。
- **10** 设备的连接状态:彩色图标为被激活(参见3.3.4章)。
- **11** 电量显示:上面的图标显示的是激光接收器的电量。下面的图标显示的是  $\circledast$ 所安装该测量软件电脑的电量。

#### <span id="page-24-0"></span>**4.4** 二维图形化显示界面

已测量的数据会以图形化的方式在二维空间内显示出相对应的平面解析图,以此让 用户可以清楚地观察到所有的测量点。对于每个测量点,用户可以获知相关的数据 信息。

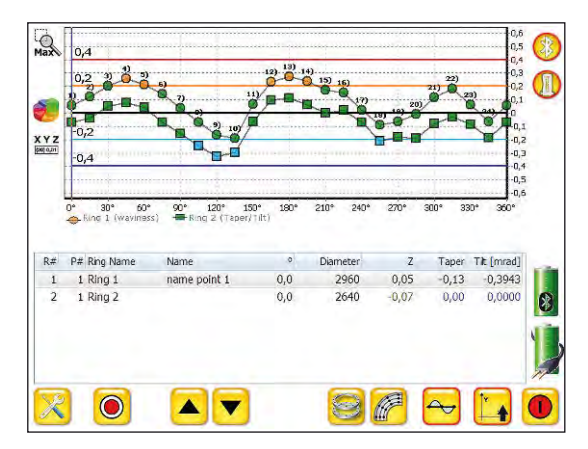

在图形显示视窗中通过点击滑动鼠标从左上到右下,可以放大想要放大的图形区域。 通过点击滑动鼠标从右下到左上,可以将图形还原为标准尺寸。当第一次双击图形 显示视窗,会屏蔽允许误差范围。当再次双击,会显示允许误差范围。

二维图形化显示具有以下的特点:

- 通过不同的显示符号能清晰地分辨出各个测量环
- 不同颜色的直线代表了不同的允许误差范围
- 数据表内显示了被选定测量点的数据信息
- 可选择性地显示及分析法兰和测量环

#### <span id="page-25-0"></span>**4.5** 法兰倾斜度

评估法兰平面的倾斜度,用户可以及时获知:在一个方向上的倾斜度是否为恒定的, 并且其倾斜度的变化是多少。

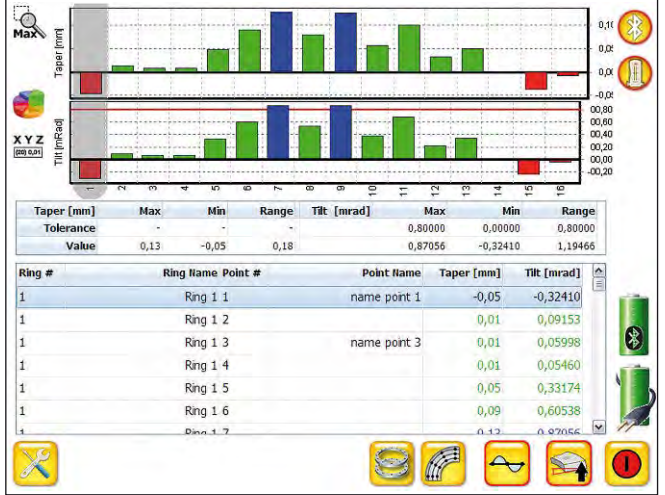

图形表示为每个测量点到相邻测量环(从外环到内环)的倾斜度。在允许误差范围 之内的倾斜度显示为绿色。超出允许误差范围之外的倾斜度显示为蓝色或红色。 朝上的法兰倾斜度为正值,朝下的法兰倾斜度为负值。

分析表中显示了每个测量点的法兰倾斜度,通过滑动鼠标可以查看所有的分析数据。 在分析表内被选定的数据信息同样会在图形显示视窗中被标注出来。

在图形显示视窗中通过点击滑动鼠标从左上到右下,可以放大想要放大的图形区域。 通过点击滑动鼠标从右下到左上,可以将图形还原为标准尺寸。

#### <span id="page-26-0"></span>**4.6** 短波分析

用户可以通过短波分析来获知:整体平面度与局部平面度是否位于在允许误差 范围之内。

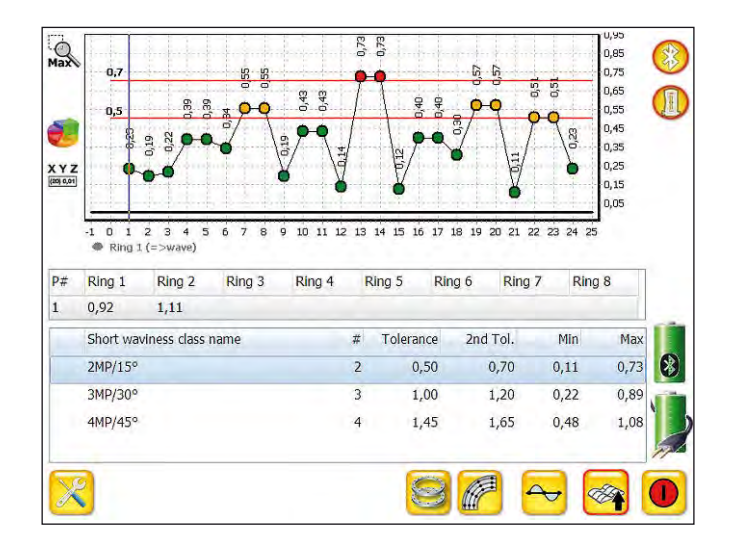

在图形显示视窗中通过点击滑动鼠标从左上到右下,可以放大想要放大的图形 区域。通过点击滑动鼠标从右下到左上,可以将图形还原为标准尺寸。当第一 次双击图形显示视窗,会屏蔽允许误差范围。当再次双击,会显示允许误差范围。

短波分析具有以下的特点:

- 通过不同的显示符号能清晰的分辨出各个测量环
- 不同颜色的直线代表了不同的允许误差范围
- 数据表内显示了被选定测量点的数据信息
- 可选择性地显示及分析法兰和测量环

短波级别能在项目管理的选项中被设置。在短波级别的显示列表中,显示了不同的 短波级别。通过点击选定不同的短波级别,在图形显示视窗中,会显示出不同的分 析图形。

#### 计算方法:

通过分析每个测量点与其相邻测量点之间的相互关系,能计算短波。短波级别2是 每个测量点与其左右相邻测量点之间的相互关系。短波级别3是每个测量点与其左 右两个相邻测量点之间的相互关系。以此类推。

#### 短波级别2的举例:

左侧的视图是二维的测量数据,右侧的视图是相对的短波分析视图。在这个例子里 将介绍对于测量点11的短波分析。因为该短波分析处于短波级别2中,所以要分析 测量点11与其左右相邻测量点之间的关系(即测量点10和12)。测量点11=-0.01,测 量点10=-0.27和测量点12=0.16。

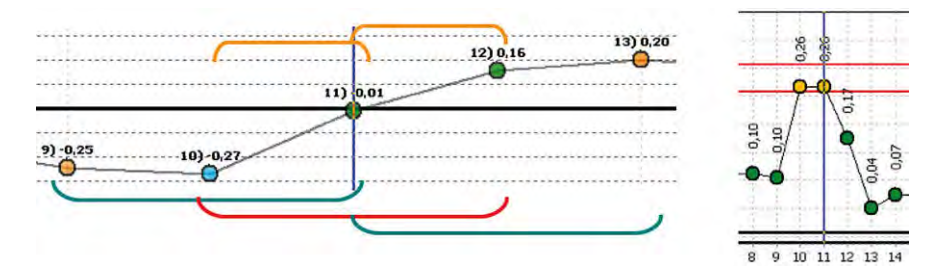

**➜** 测量点11与测量点10之间的绝对差距是0.26。测量点11与测量点12之间的绝 对差距是0.17。因此在短波级别2中测量点11的短波分析值为0.26毫米(取最 大值)。

#### 短波级别3的举例:

因为该短波分析处于短波级别3中,所以要分析测量点11与其左右两个相邻测量点 之间的关系(即测量点9,10,12和13)。测量点11=-0.01,测量点9=-0.25, 测量点10=-0.27,测量点12=0.16和测量点13=0.20。

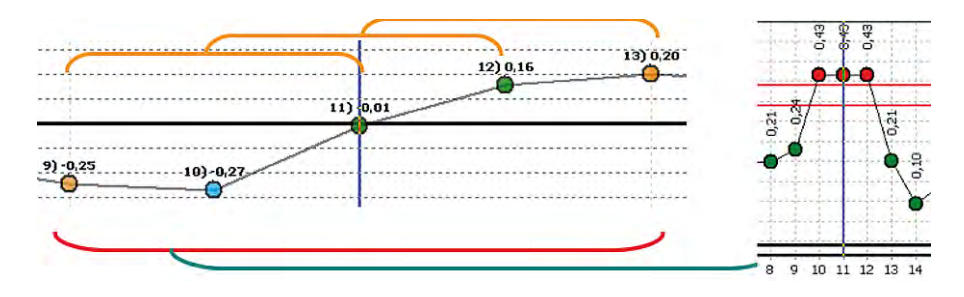

**➜** 测量点11与测量点9和10之间的绝对差距是0.26。测量点11与测量点10和12之间 的绝对差距是0.43。测量点11与测量点12和13之间的绝对差距是0.21。因此在短 波级别3中测量点11的短波分析值为0.43毫米(取最大值)。

#### <span id="page-29-0"></span>**4.7** 数据表

Name flange with 2 rings Date 2011-12-13 Time 15:07:47 z deltaz/Taper Tilt (mRad) Name · Diameter Ringnan  $P$ # R#  $-0,13$   $-0,394328$  name point 1  $0.05$  $0.00$ 2960 Ring 1  $\overline{1}$  $\overline{2}$  $0.12$  $-0.16 - 0.512950$ 15,00 2960 Ring 1  $\mathbf{1}$  $\overline{3}$  $0,20$  $-0.15 - 0.473901$  name point 3 30,00 2960 Ring 1 45,00 2960 Ring 1  $\overline{1}$  $\overline{4}$  $0,26$  $-0,18$   $-0,563761$  name point 4  $\overline{1}$ 5  $0.21$  $-0.17 - 0.532793$ 60.00 2960 Ring 1  $\overline{1}$  $6\overline{6}$  $0.14$  $-0,21 -0,662231$ 75,00 2960 Ring 1  $\mathbf{1}$  $\overline{7}$ 0.04  $-0,19 - 0,608019$ 90,00 2960 Ring 1 8  $-0,07$  $-0,18 - 0,557095$ 105.00 2960 Ring 1  $\mathbf{1}$  $\overline{1}$  $\overline{q}$  $-0,17$  $-0,16 - 0,508668$ 120,00 2960 Ring 1  $\overline{1}$  $10^{-1}$  $-0,19$  $-0,11 - 0,336781$ 135,00 2960 Ring 1  $0,07$  $-0,13 - 0,415368$  $\mathbf{1}$  $11$ 150,00 2960 Ring 1  $\overline{1}$ 12  $0,23$  $-0,14 - 0,430834$ 165,00 2960 Ring 1  $\overline{1}$ 13  $0,27$  $-0,16 -0,507125$ 180,00 2960 Ring 1  $0.24$  $-0,18 - 0,549550$ 195.00 2960 Ring 1  $\overline{1}$  $14$ 3 2960 Ring 1  $1115$  $0,17$  $-0,17 -0,526099$ 210,00  $\overline{\phantom{a}}$  $\lambda$  $A + r$  $\sim$   $\sim$  $\sum_{i=1}^{n}$  $\overline{a}$  $n \uparrow$  $\overline{a}$ Unit  $-0.28$  Max  $0,27$ <br> $-0,33$ <br> $0,60$ <br> $\begin{pmatrix} 0 \\ 1 \end{pmatrix}$ ž mm Taper  $0,00$   $\emptyset$  $0,01$ +/-Tolerance 1&2<br>0,20 / 0,40  $-0,66$  Min  $0,15$ <sup>O</sup> 0,15 RMS 0.38 Abs G  $\overline{\phantom{0}}$ ▼

测量数据与其分析数据会在此界面中被显示出来。

在数据表中,所有测量值可以被查看并且其顺序是按照测量环和测量点的序号来排 列的。点击表格中任意一列的标题,例如"Z",程序就会自动按照测量值的大小 进行排序。

数据表中显示了所有数据信息:测量环的序号,测量点的序号,测量值,法兰倾斜 度,测量点的名称,测量点在测量环上的角度坐标,测量环的名称,测量质量,日 期,时间,传感器的温度和数据出处。

通过拖动横向和纵向的滚动条可以查看所有测量以及数据信息。

在数据表的下方显示的是分析数据:

- 设定的测量单位和允许误差范围
- 法兰倾斜度(包括:最大倾斜度,最小倾斜度和绝对倾斜度)
- 最大值,最小值与最小值之间的差距
- 平均值,标准偏差
- 中位数,平方平均数

<span id="page-30-0"></span>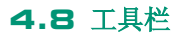

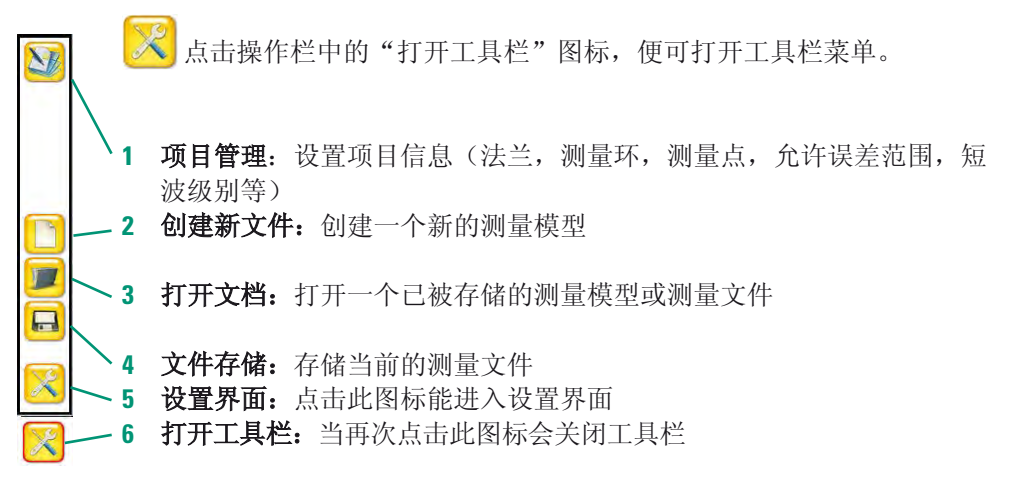

#### **4.8.1** 打开文档

**上**点击"打开文档"图标,会 弹出一个对话窗口,在此窗口中 会显示所有已存储的文件夹,文 件以及相应的存储时间和日期。

**1** 关闭的文件夹:此图标表示 文件夹处于关闭的状态,点击此 图标便可打开文件夹,当再次点 击,将关闭文件夹。

2 打开的文件夹: 在打开的文件 夹里显示了已存储的测量模型及文 件。当点击此图标,能关闭文件夹。

**Measurements NAME** DATE TIME 123 Towerc<sub>UL</sub> **FMO** project<sub>I</sub> ne from CADETE TEMPLATES - VORLAGENCIE **2** Flange 2R-16P-6000 03.03.2011 11:55:53 Flange 3R-24P-2600 03.03.2011 11:59:10 Flange 18-36P-3020 03.03.2011 12:00:46 Measured By: **3**  $|c|$ × **4 5 6** 

**3** 选择要打开的文件:如果文件夹处

于打开的状态,就可点击选择要打开的测量模型或文件。

**4** 卷轴:通过点击"上下箭头"可选择要打开的文件夹或文件。

**1**

**5** 垃圾箱:点击此图标可将已选定的文件删除。

**6** 打开 / 取消:点击选择要打开的文件,然后点击"文件夹"图标便可打开已选 定的文件。点击"X"图标,将关闭"打开文档"的对话窗口。

#### <span id="page-31-0"></span>**4.8.2** 文件存储

点击"<mark>国</mark>"图标会弹出一个对话窗口,在此窗口中首先需输入存储的项目名,文 件名,然后也可输入用户名及文件注解,最后点击" · · · · · · · 图标便可成功存储。

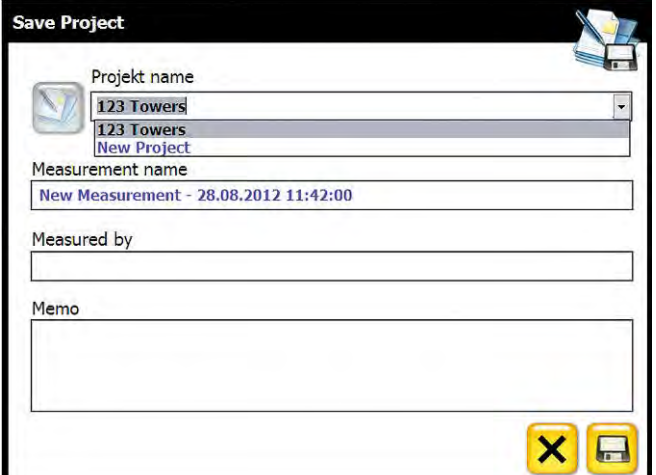

**Projekt name:** 项目名

**Measurement name:** 文件名

**Measured by:** 用户名

**Memo:** 文件注解

当点击"X"图标,将关闭"文件存储"的对话窗口。

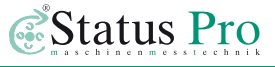

#### <span id="page-32-0"></span>**4.9** 设置界面

在设置界面中可对测量进行相关的设置。

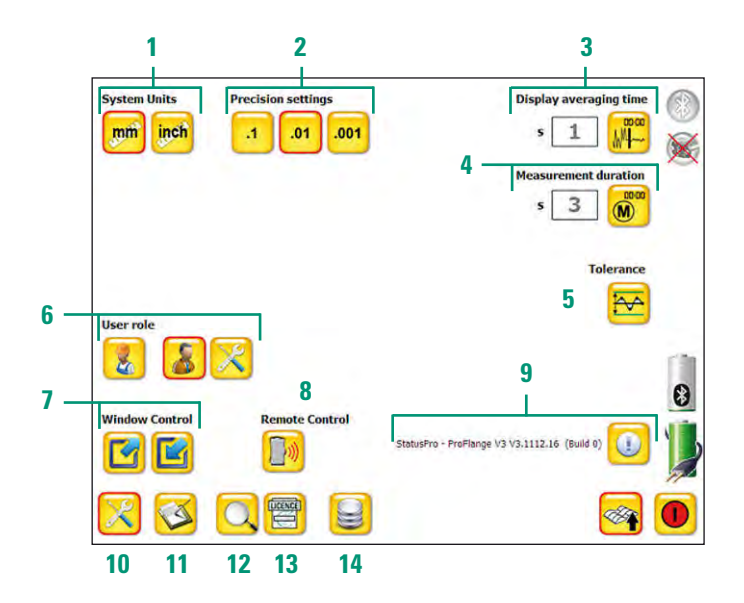

- **System Unit:** 选择单位 → 毫米或英寸
- **2 Precision settings: 选择分辨率 → 0.1, 0.01或0.001毫米**
- **Display averaging time:** 设置显示平均测量值的时间
- **Measurement duration:** 设置测量值的测量时间
- **Tolerance:** 设置允许误差范围
- **User Role:** 切换用户操作模式
- **Window Control**: 调整视窗尺寸 → 最大化或最小化
- **Remote Control:** 远程控制 → 激光接收器r280的控制菜单
- **Versionsinformationen:** 软件版本信息
- **Toolbox:** 离开设置界面
- **Logdatei:** 查看测量软件的事件日志
- **Suche:** 设备搜索
- **License:** 授权码 → 点击此图标可输入授权码
- **Database:** 选择数据库

### <span id="page-33-0"></span>**4.9.1** 用户操作模式

**User role** 

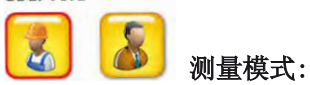

默认的模式为测量模式,点击选择此模式,无需进行任何的设置。

#### User role

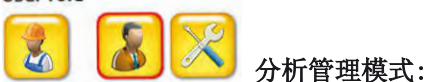

点击选择此模式,会弹出一个"高级设置"图标,点击此图标可进入高级设置界面 (以管理员的身份对法兰进行相关的设置)。

#### **4.9.2** 高级设置界面

固定测量环的距离:默 认的此功能为已被激活。当此 功能未被激活,三维图形化显 示为真实比例的测量环间隔。 对于大直径的法兰,建议使用 默认设置,因为能最佳的显示 三维图形。

多显示短波分析: 当激活此 功能,三维图形将以短波分析 后的数据被显示。短波的允许 误差范围和短波级别能在项目 管理的选项中被设置。下面两

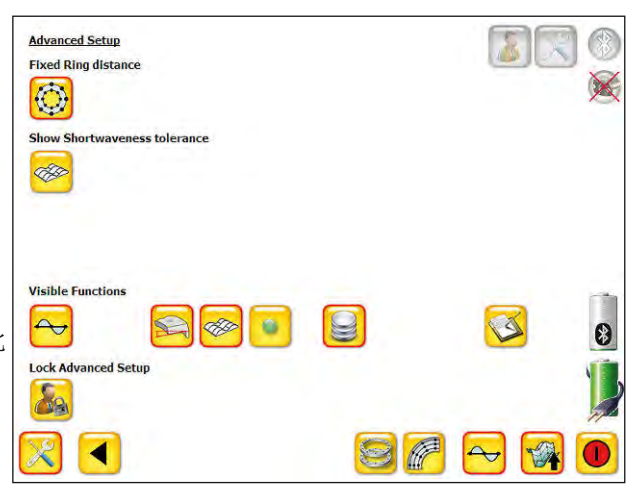

个视图是对同一法兰进行不同分析后的显示结果:左侧的视图是根据长波的允许误 差分析后的显示结果,右侧的视图是根据短波的允许误差分析后的显示结果。

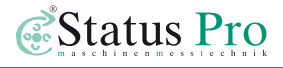

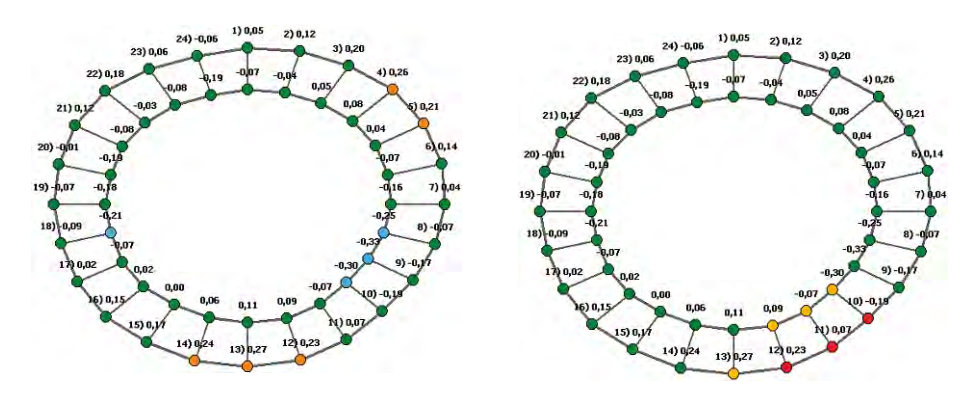

**Visible Functions**

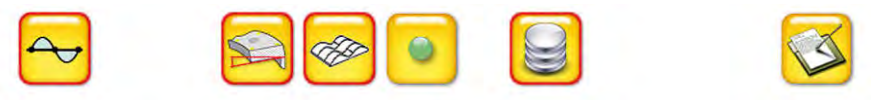

上图(Visible Functions)显示的可选功能是对于测量模式而设置的。当功能被激活, 已选定的功能就能在测量模式中被应用。在某些情况下,当管理员进行可选的功能 设置,便能避免测量人员的错误操作。

下图显示的是显示菜单中所有的应用功能:

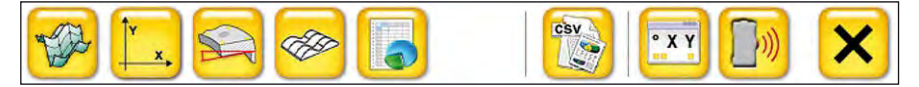

例如:当管理员在可选功能中未激活短波分析,在显示菜单中此应用就会被屏蔽。

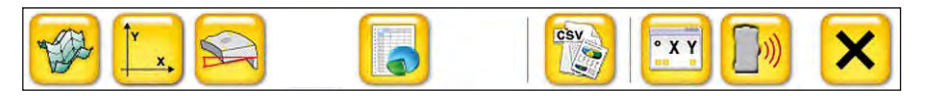

例如:当管理员在可选功能中未激活法兰倾斜度,在显示菜单中此应用就会 被屏蔽。

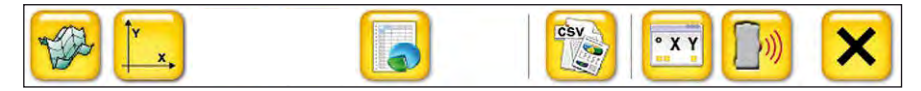

在高级设置界面中未被激活的功能,同样不会在项目管理的选项中出现。

#### 应用举例:

表示为测量点的信息。当此功能未被激活,在项目管理的选项中就会显示测 量点的相关信息。例如:时间,日期,测量值等等。如果同一个测量点被测量了2 次,也会在该选项中显示出来,因为2次的测量时间发生了变化。因此为了保证测 量点的安全性,建议激活此功能,因为激活后只有管理员拥有访问权限。

表示为测量软件的事件日志。当此项功能被激活后,该功能就会在设置界面中 被应用。通过查看此日志,可获知有关测量软件的事件信息,以此Status Pro公司就 能为您解决例如:激光接收器连接的问题。

#### **Lock Advanced Setup**

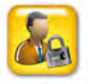

点击设置此功能后,当管理员登陆高级设置界面时,需要输入密码(该功能在版本 V3.1112.16.0中还未被应用)。

对于新版本,在高级设置界面中还会添加新的功能应用。

当点击" < ■ " 图标, 将返回到设置界面。

#### <span id="page-36-0"></span>**4.9.3** 数据库管理

在设置界面中,点击" 3 "图标,便会弹出一个"数据库管理"的对话窗口。在 此窗口中,用户能选择使用不同的数据库。已使用的数据库会在列表中显示出来。

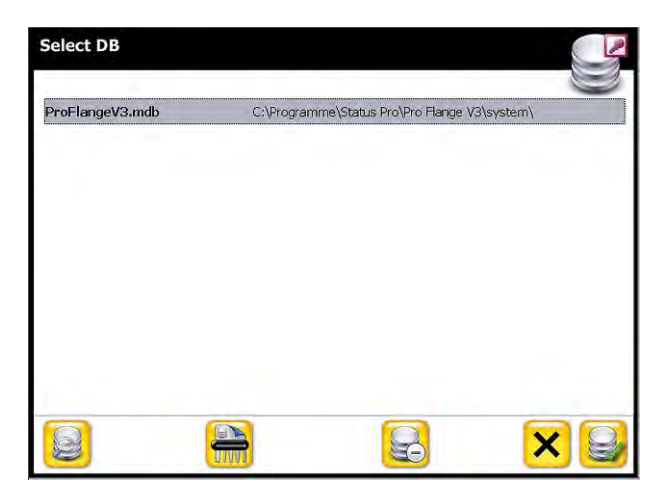

点击此图标,能够搜索其它的数据库。 点击此图标后,会弹出一个对话窗口,在窗 口中选择要使用的数据库,点击"对勾"图 标,选定的数据库将添加到列表中。

在列表中首先选择要使用的数据库,然后

点击"  $\left|\bigodot\right|$  " 图标来确定使用。

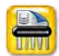

 $\mathbb{S}$ 

点击此图标,能删除选定的数据库。

点击此图标,能清除列表中的数据库。

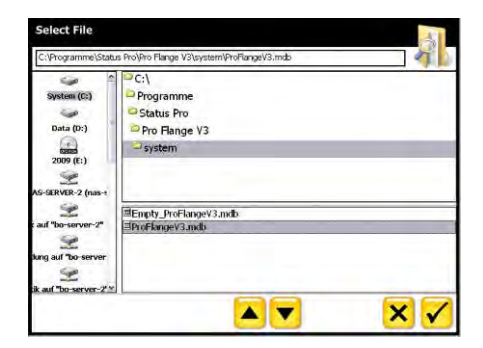

### <span id="page-37-0"></span>ProFlange<sup>®</sup>v3

#### **4.10** 项目管理

点击工具栏中的"  $\left\langle \sum_{j=1}^{N} \right\rangle$ " 图标,会弹出一个"项目管理"的对话窗口,在窗口 中(即项目管理的选项中)根据提示步骤能设置及编辑法兰测量的相关信息,例 如:测量点,测量环,法兰等等。

#### **4.10.1** 项目属性

在项目属性中可输入有关 项目的信息:

- 项目名
- 日期,时间
- 地点
- 承包商
- 承担责任人

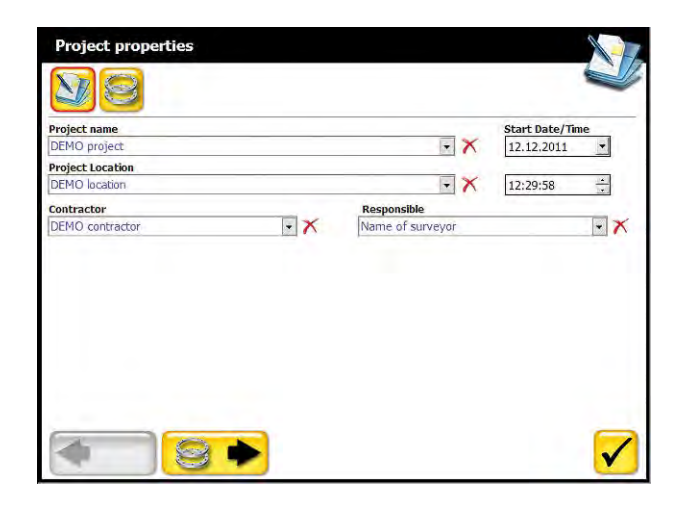

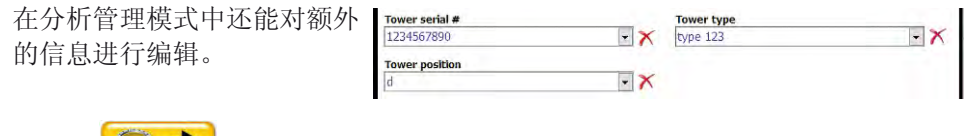

点击" 3 》"图标,进行下一步设置。

<span id="page-38-0"></span>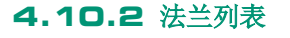

在法兰列表中将显示出此项目 里所有的法兰。

通过点击" 88 8" 图 标,能对该项目进行法兰的 添加或删除(添加的法兰数 量无限制)。

已添加或已设置好的法兰会在 列表中显示出来。

在列表中选定要设置的法兰,点击" <sup>● ■</sup>" 图标,进行下一步设置。

点击" ◆ ③ " 图标, 返回到上一步 - 项目属性。

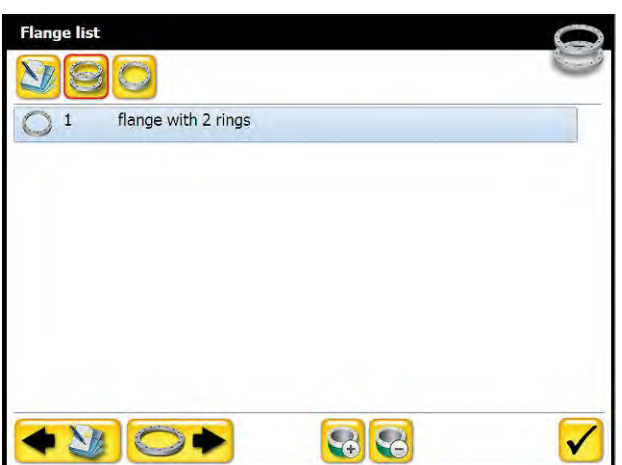

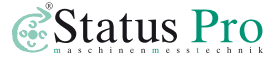

### <span id="page-39-0"></span>**4.10.3** 法兰属性

在法兰属性中可以对选定的法 兰进行信息管理:

- 法兰名
- 每个测量环上测量点 的数量
- 测量的方向
- 长波的允许误差范围(±)
- 法兰倾斜度的允许误 差范围

通过点击允许误差范围旁边的颜色框就能对 允许误差范围进行颜色的设定。不同的颜色 代表不同的允许误差范围。

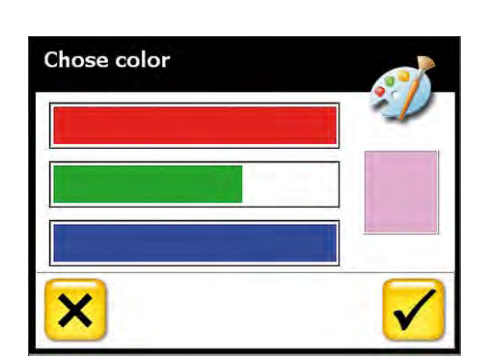

Flange Diameter (outer / inner)

在分析管理模式中还能对绝对的法兰直径进行设置。 3000 mm 2600 mm 点击"<sup>图</sup> 》图标,进行测量环设置或点击" 图标,进行短波设置(短波级别和短波的允许误差范围)。 点击" < < )" 图标, 返回到上一步 - 法兰属性。

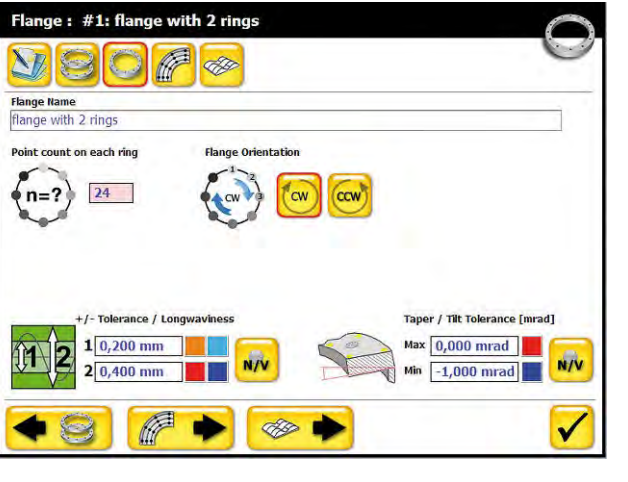

## <span id="page-40-0"></span>**4.10.4** 法兰属性(分析管理模式)

当处于分析管理模式中,

占击" → 12→ " 图标, 能对法兰属性进行进一步的 设置(如图所示)。

点击" ■ → "图标, 进行测量环设置。 占击"<sup>◆#1》</sup>" 图标, 返回法兰属性的基本设置。

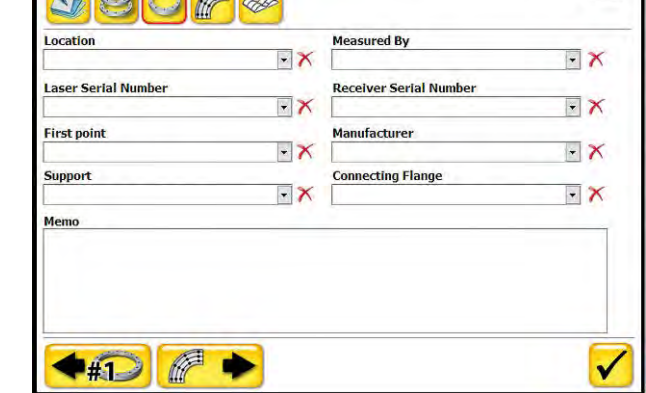

Flange: #1: flange with 2 rings > Page 2

 $\mathbf{E} \mathbf{E}$ 

#### **4.10.5** 测量环

在测量环列表中将显示出此 法兰里所有的测量环。

通过点击" $\odot$   $\odot$ " 图标, 能对该法兰中的测量环进行 添加或删除(添加的测量环 数量无限制)。

在列表中选定要设置的测量 环,便能对其名称和直径进 行设置。

已添加或已设置好的测量环 会在列表中显示出来(按照 直径的大小所排列)。

点击" ■■ 》图标,讲 行测量点设置。

占击"●○ "图标,返回到上一步 - 法兰属性。

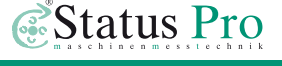

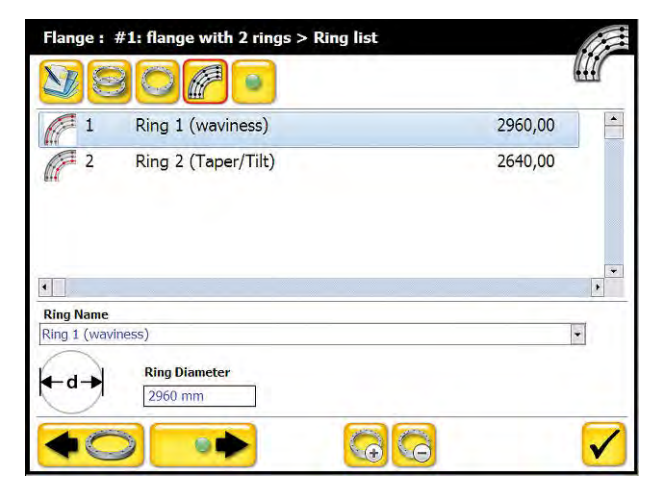

#### <span id="page-41-0"></span>**4.10.6** 测量点

该选项表示为测量点的信息。 在测量点列表中,显示了被 选定测量环上测量点的相关 信息。

点击"◆ ● ■"图标, 返回到上一步 – 测量环 设置。

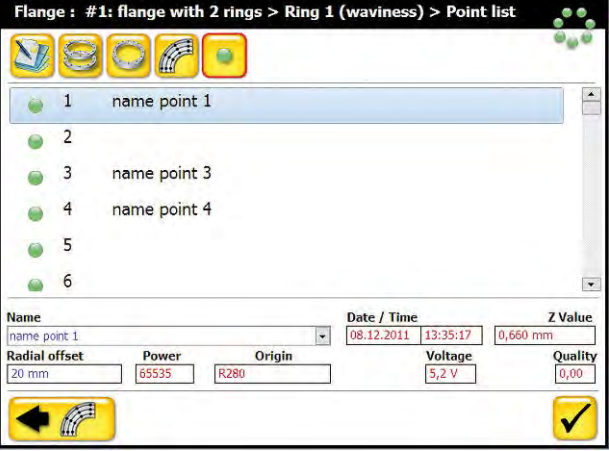

#### **4.10.7** 短波

当前处于"法兰属性"窗口 中,点击" <sup>●</sup> ■ 标,便能进行短波设置。

通过点击"多 6)"图标, 能对该法兰进行短波级别的添 加或删除。在列表中选定要设 置的短波级别,便能对其名称 和允许误差范围进行设置。

已添加或已设置好的短波级别 会在列表中显示出来。

点击"▼ " 图标, 便能完成 项目管理的设置,并返回主界面。

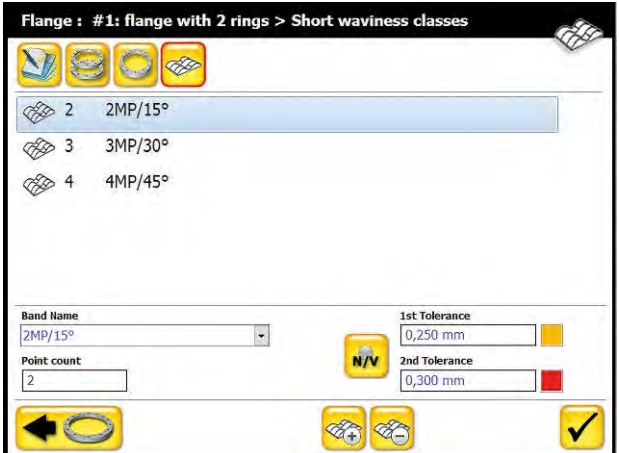

## <span id="page-42-0"></span>**5.** 测量

设置好的法兰平面会在主界面中显示出来。默认的起始测量点为测量点1(如图所 示:黄色的测量点)。

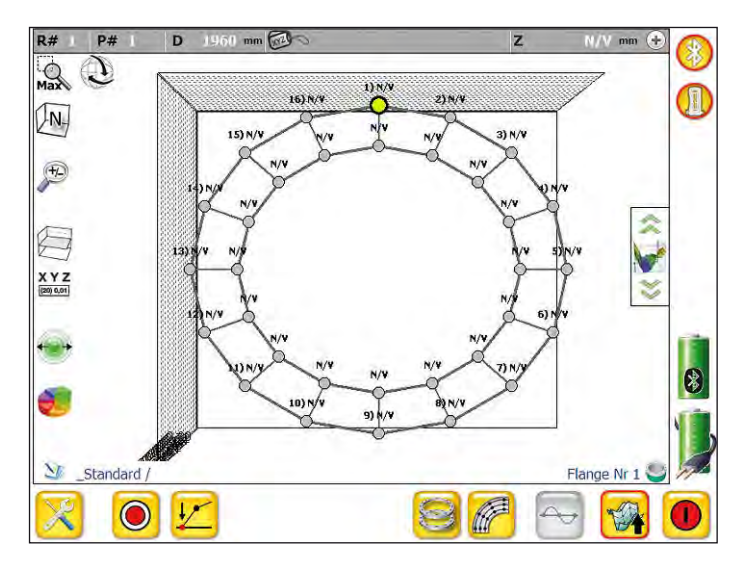

在设置好的平面内,根据起始测量点的位置(例如:测量点1),将激光接收器放 置在法兰平面相对应的位置上,点击操作栏中的" ◎ " 图标,测量值就会在显示

窗口中显示出来 <mark>N/W Z 0,16 mm ◎</mark> 燃后再次点击显示窗  $mm$ 

口中的" <sup>●</sup> " 图标或按一下R280的远程测量记录按钮, 便能记录该位置上的测量 值。当完成该位置上的数据采集,软件ProFlange V3会自动移动到下一个测量点的位 置上(例如:测量点2),按照同样的方法便能完成法兰测量。(通过点击显示窗 口中的"N/V"图标,能将显示的测量值清除。)

当双击显示窗口后,显示窗口会被放大(如图所示),再次双击,恢复成标准的显 示窗口。必要的测量信息会显示在被放大后的显示窗口中。

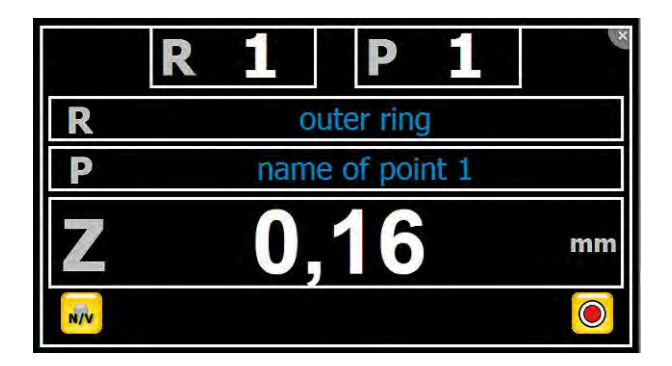

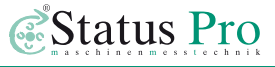

# <span id="page-44-0"></span>**6.** 分析

通过下面介绍的方法,可以对测量数据进行分析。

### **6.1** 测量点置零

通过三点分析法来进行测量数据的分析。将法兰上任意三点的测量值设置 为零(通过点击"测量值归零"图标),这样就允许了三点间的平面分析。

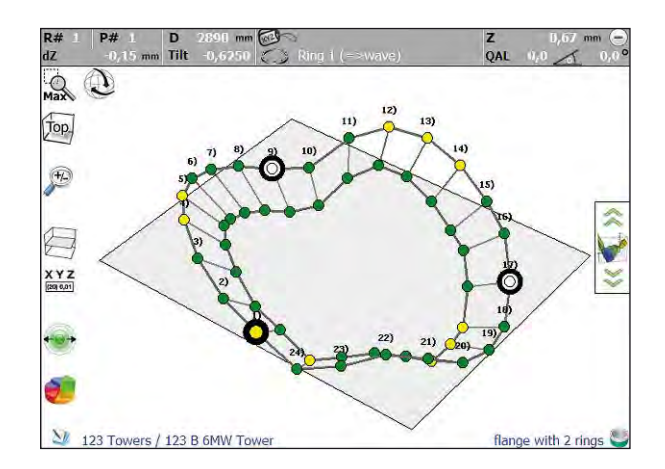

#### **6.2** 最佳参考分析

通过最佳的参考分析(Best-Fit)来进行测量值的分析。软件ProFlange V3提供 了此功能,点击此功能,软件ProFlange V3会为已测量的数据自动分析出最佳的参考 数据。

#### <span id="page-45-0"></span>**6.2.1** 选择测量环

在主界面的操作栏中,点击"选择测量环"图标,就能选择要显示或屏蔽的测量 环(如图所示:绿色对勾表示显示的测量环,灰色十叉表示屏蔽的测量环)。然后 再通过以上介绍的分析方法,便能对每一个测量环上的数据进行分析。

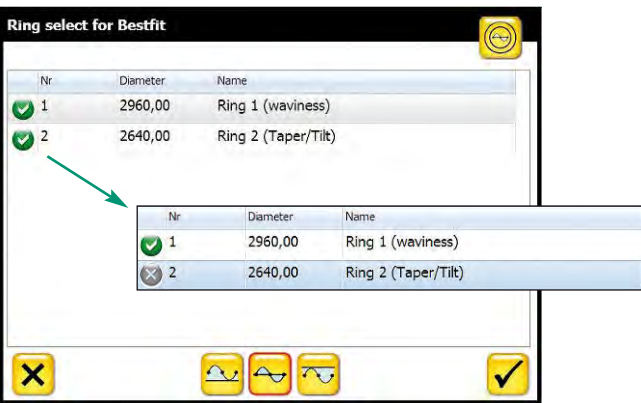

#### **6.2.2** 最佳参考分析模式

在最佳参考分析模式中,有3种不同的选项。

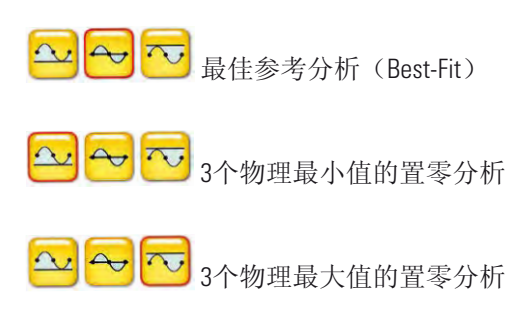

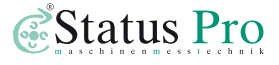

## <span id="page-46-0"></span>**7.** 导出

点击" **(2)**" 图标,可以导出测量数据,测量图形及测量报告。按照导出设置可将 其存储在指定的目录下。

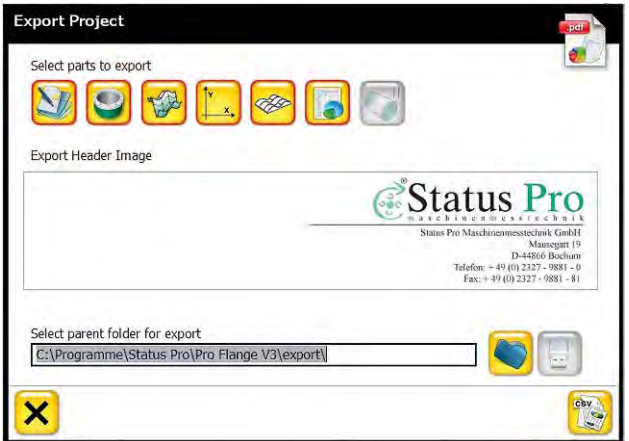

在对话窗口中, "Select parts to export"下面的图标为显示导出的内容。 点击"Export Header Image"下面的公司标志,能够更改测量报告页眉中的 公司标志(745X144像素)。

除Win7操作系统之外,默认的导出路径为:

C:\Programme\Status Pro\Pro Flange V3\export\。

点击地址栏旁边的" → " 图标可以更改导出路径。如果电脑上有USB接口, 插入U 盘后, "U盘"图标将被激活(为彩色图标)。点击"U盘"图标可将测量数据导出 到旧盘上。

首先,测量数据将以CSV (comma seperated values) 的文件格式被导出。此CSV文件支 持Excel(表格)程序的使用。

然后,测量图形将以BMP的文件格式被导出。

最后,测量数据以及测量图形将以PDF的文件格式作为测量报告被导出。

### <span id="page-47-0"></span>**7.1** 测量报告

如图所示,一份完整的测量报告包括以下的内容:

- 报告页眉
- 文件名
- 用户名
- 激光发射器和接收器的序列号
- 存储日期和时间
- 测量点的注解
- 测量图形
- 数据分析信息
- 最佳的参考线性数据
- 完整的数据表

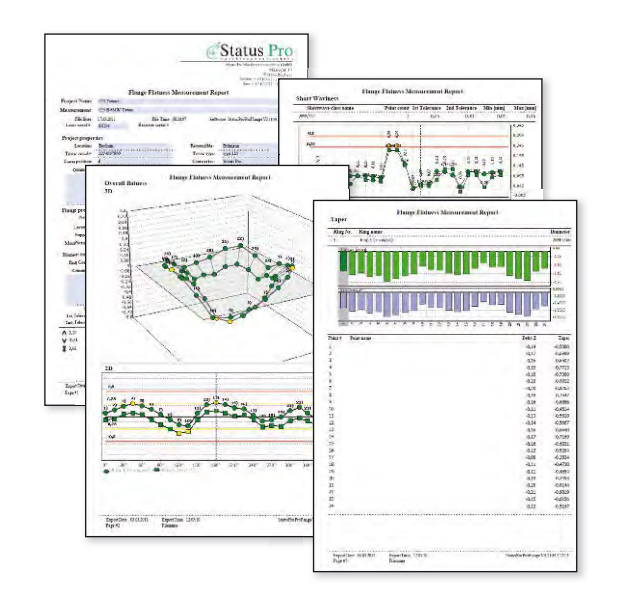

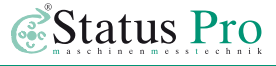

# <span id="page-48-0"></span>**8.** 附件

## T330 - 激光发射器 (BG 830203)

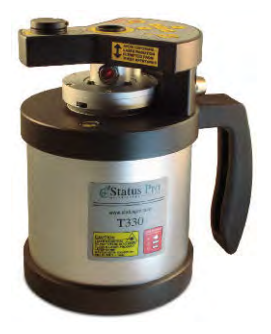

T330采用先进的激光源,拥有卓越的激光光束质量。T330可 以自动进行水平调整并且拥有旋转和直线激光,因此可以 便捷并且高精度地进行平面度,直线度以及其它复杂的几 何测量。T330的激光安全级别为2级。通过电源或电池可给 T330供电。

## R280 - 激光接收器 (BG 831500)

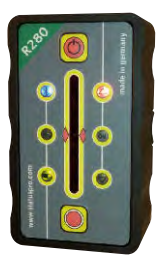

R280使用感光耦合元件(CCD)作为传感器,其测量的高度 范围为40毫米。R280可以接收到80米之内由T330发出的旋转 激光。R280具有远程测量记录按钮,以此可以便捷地远程 采集测量数据。R280拥有蓝牙装置,以此使其远程与软件 相连接并进行数据传输。通过电池可给R280和蓝牙装置供 电并可维持长达8小时的测量时间。

## R310 - 激光接收器 (BG 830134)

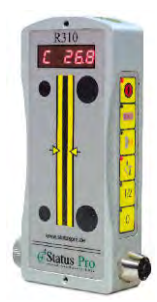

R310使用感光耦合元件(CCD)作为传感器,其测量的高度 范围为80毫米。测量值可直接显示在R310的屏幕上。R310可 以接收到80米之内由T330发出的旋转激光。该激光接收器 不但拥有蓝牙装置而且还拥有红外线装置。通过蓝牙使其 与软件相连接并进行数据传输。通过红外线信号能自动调 试T330的旋转激光,并可将实时调整值通过红外线信号显 示在遥控器RC310的屏幕上。通过电源或电池可给R310和蓝 牙装置供电。

## DU320 - 掌上电脑 (IT 200410)

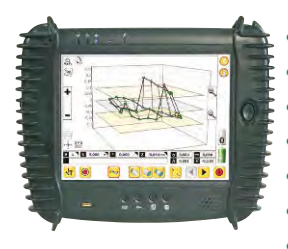

- Windows XP 操作系统
- Intel ATOM Z530中央处理器
- 1 GB内存
- 8 GB或30 GB硬盘存储
- 触摸屏
- 内置电池和外接电源
- 内置蓝牙, 无线网卡和USB 2.0接口
- 橡胶电脑保护框和显示屏盖
- 外接电池(IT200207):可与内置电池同时使用。
- 电池充电器(IT200208)

通过蓝牙装置和内外置电池,可使此掌上电脑中的ProLine V3 软件与激光接收器相连接,便捷并且可以长时间地进行现场 测量。

### 三脚架 (FIX STATIV-01-P … FIX STATIV-04-P)

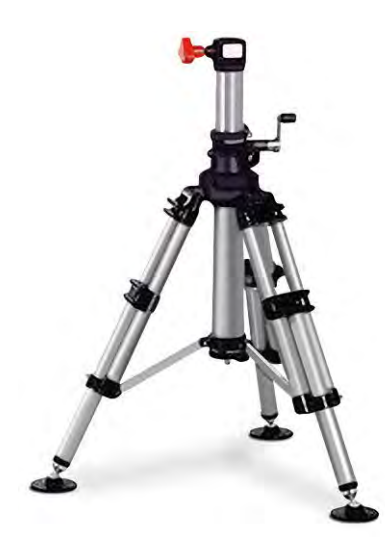

三脚架 **01-P**: 可调节高度为545毫米 – 935毫米,重量为5.5公斤

三脚架 **1.5-P:** 可调节高度为760毫米 – 1700毫米,重量为12公斤

三脚架 **02-P:** 可调节高度为870毫米 – 1900毫米,重量为12公斤

三脚架 **03-P:** 可调节高度为1160毫米 – 2520毫米,重量为13公斤

三脚架 **04-P:** 可调节高度为1880毫米 – 3910毫米,重量为19公斤

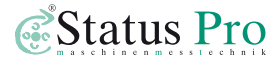

## SP ProFlange 10 法兰平面度测量的基础套装

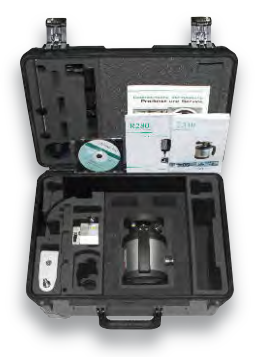

- 激光发射器T330
- 激光接收器R280
- 专业的套装手拉箱,符合IP65防护等级
- 软件ProFlange V3 附带R280的授权许可
- 附件

### SP ProFlange 20 法兰平面度测量附带IT的基础套装

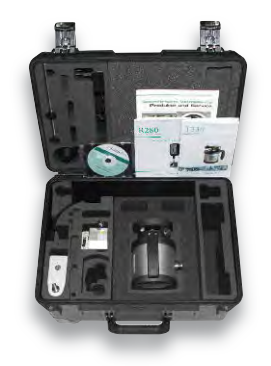

- 激光发射器T330
- 激光接收器R280
- 掌上电脑DU320
- 专业的套装手拉箱,符合IP65防护等级
- 软件ProFlange V3 附带R280的授权许可
- 附件

### SP ProFlange 30 法兰平面度和平行度测量附带IT的专业套装

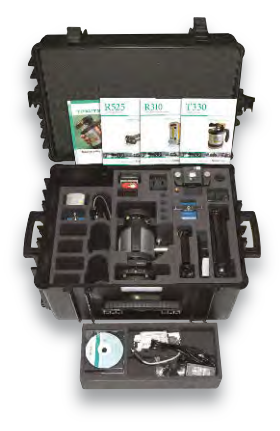

- 激光发射器T330
- 激光接收器R310
- 激光接收器R545
- 掌上电脑DU320
- 遥控器RC310,可用于远程操控T330或监控R310的测量值
- 专业的套装手拉箱,符合IP65防护等级
- 软件ProFlange V2 附带R310和R545的授权许可
- 附件

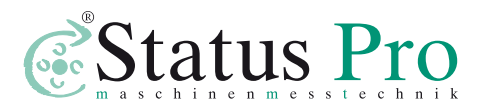

公司名称: Status Pro Maschinenmesstechnik GmbH

公司地址: Mausegatt 19 · D-44866 Bochum

电话: + 49 (0) 2327 - 9881 - 0 传真: + 49 (0) 2327 - 9881 - 81

官网:www.statuspro.de 邮箱: info@statuspro.de

#### 经销商:飞翔中国有限公司 (FIXTURLASER CHINA LIMITED)

香港 电话:+ 852 82088723 传真:+ 852 82088726

上海

### 北京

电话: + 86 (0)10 64736970 传真: + 86 (0)10 64736970

### 广州

传真: +86 (0)21 54111161 传真: +86 (0)20 85261105

电话: +86 (0)21 54355540 电话: +86 (0)20 85262155

官网: www.statuspro.cn · 邮箱: sales@fixturlaser.cn

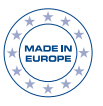

**BA 1065CN 10/13** 设计 / DTP: Seichter & Steffens 平面设计公司, 德国多特蒙德, 邮编: 44229

版权声明: 这本使用说明书的内容,未经Status Pro Maschinenmesstechnik GmbH的许可, 禁止被摘编或者通过任何方式被转载。此使用说明书有关 涉及技术的正确性和完整性将被保留,如有变更,恕不通知。欢迎您对此使用说明书进行批评指正。 BeltTension Pro,ProLine,ProLevel,ProOrbit,ProRoll和ProFlange是已注册的产品商标,其专属权归Status Pro Maschinenmesstechnik GmbH所有。